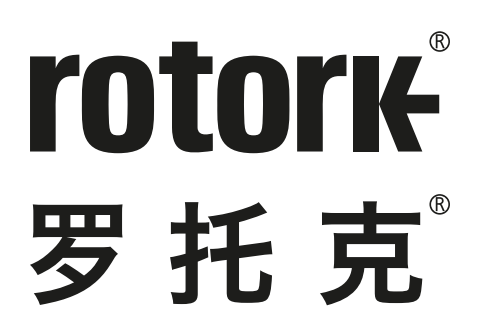

**Keeping the World Flowing** for Future Generations

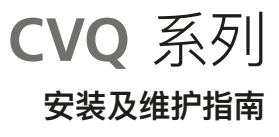

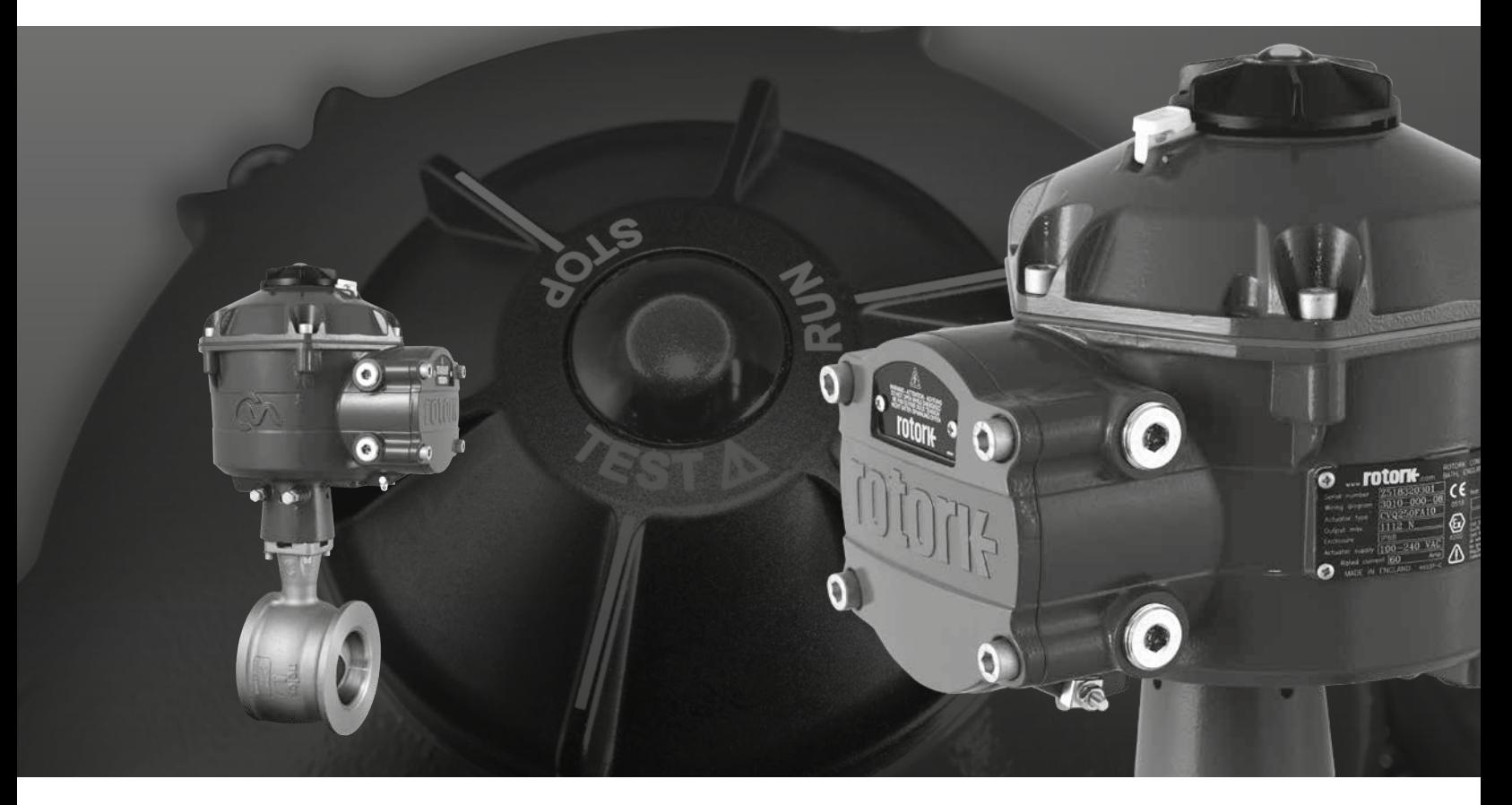

部分回转调节阀执行器

# **目录**

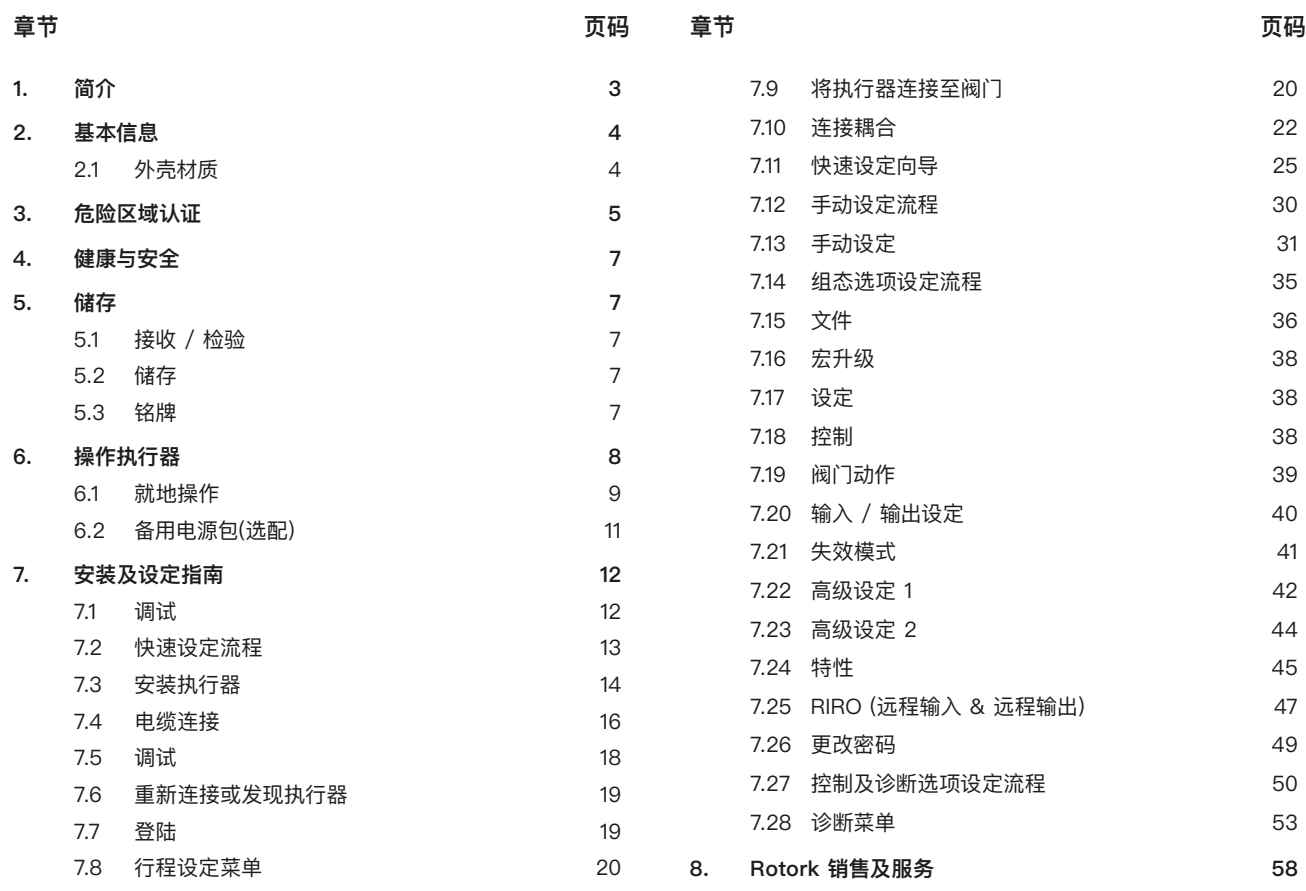

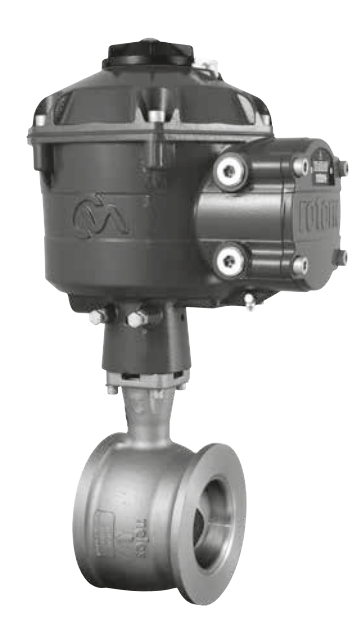

**本手册包含重要的安全信息。在安装、操作或维护设备之 前,请务必仔细阅读并充分理解本手册的全部内容。**

**由于执行器端子号会根据功能不同出现变化,因此实际设 备的接线请参考随机附带的纸质接线图。**

<span id="page-2-0"></span>本手册内容覆盖部分回转调节阀执行器系列(CVQ)。

型号:CVQ 1200 和 2400 有关完整规格,请参见 Rotork PUB042-001。

基于 Rotork 在创新技术方面取得的历史性成功, CVQ 提供了一种高精度、高响应性的阀门自动化控制 方法,且无需气源,进一步简化了设备结构并降低了成 本。随着人们对于生产成本和效率的日益重视,过程变 量的精确控制显得至关重要。

Rotork CVA 系列的分辨率优于 0.1%, 并且能够避免位置超调, 有助于最大程度地提高产品质量和工厂产能。

CVA 系列执行器采用自立式设计,专门为控制阀的连续远程电 动操作而设计和制造。

### **执行器包含:**

- 直流无刷电机
- 减速机构及角行程输出
- 带有速度、行程和力矩限制的电机控制器
- 位于双密封防水外壳中的电子逻辑控件和监测模块
- 符合国际和各国要求的危险区域认证

所有力矩和位置以及执行器设定都采用非侵入式蓝牙无线设备 进行,通常为 PC 或笔记本 (未提供)。

无线蓝牙 Enlight PC 软件可在 www.rotork.com 上免费下载。

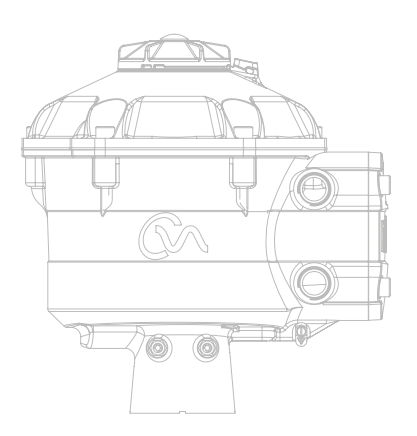

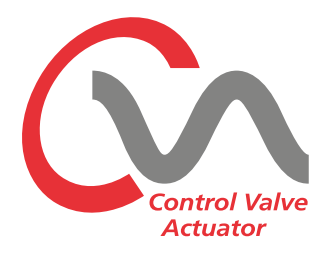

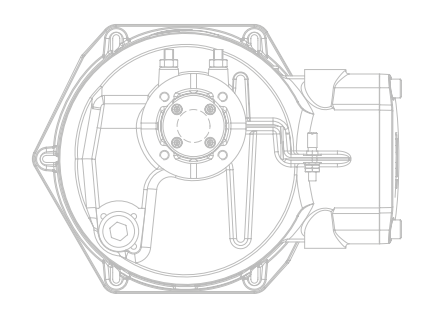

<span id="page-3-0"></span>本手册的目的是使能够胜任的用户能够安装、操作、 调试和检查 Rotork 系列控制阀执行器。

此类执行器的电气安装、维护和使用应符合有关该设 备安全使用的当地国家法律法规。

对于英国:应符合 1989 年版《工作场所用电条例》 和《IEE接线规程》适用版本提供的指南。此外,用户也 应全面了解1974 年版 《工作健康与安全条例》中规定 的职责。

对于美国:应符合NFPA70《国家电气规范》。

机械安装应参照本手册中的描述,并依照相关国家标 准实施规程进行。如果执行器铭牌注明设备适合在爆 炸性环境 (危险区域) 中使用,那么执行器就适合在铭 牌所标注的在危险区域Zone 1 和 Zone 2 (或 Div 1 和 Div 2) 环境中使用。

与执行器连接的所有设备应具备至少同等的危险场所 防爆认证。在危险场所安装、维护和使用执行器必须由 有资质的人员完成,且必须遵守有关特定危险区域工作 的所有规程。

对于通过危险区域防爆认证的执行器,其检测或维修 只有在符合特定危险区域相关国家法律法规的情况下 才能实施。

本安接口用户不得维修。

只能使用 Rotork 认可的执行器更换件。任何情况下,不得对执 行器进行改装或改造,否则可能会导致防爆认证失效。

在危险区域不得接触带电导体,除非有专门的工作许可证,否 则应切断所有电源并将执行器转移到非危险区域进行修理或 维护。

只有经过培训或有经验的合格人员才能从事 Rotork 执行器的 安装、维护和修理工作。任何工作都必须遵守本手册中的相关说 明。用户以及从事与本设备相关工作的人员应熟悉与工作场所 健康和安全相关的法规所规定的职责。

### **2.1 外壳材质**

Rotork 系列控制阀执行器的外壳采用铝合金制成,并配有不锈 钢紧固件和聚碳酸酯显示屏。就地控制旋钮和手动超越装置(如 安装)采用聚碳酸酯 / PBT 塑料混合物制成。此类部件可能会 导致静电危险,因此仅能采用湿布进行清洁。

用户必须确保执行器的使用环境和附近材料不会影响该执行器 的安全使用或防护。用户必须确保根据使用环境为执行器提供 适当防护。

可根据要求,提供更多有关 Rotork 控制阀执行器安全使用的 信息和指南。

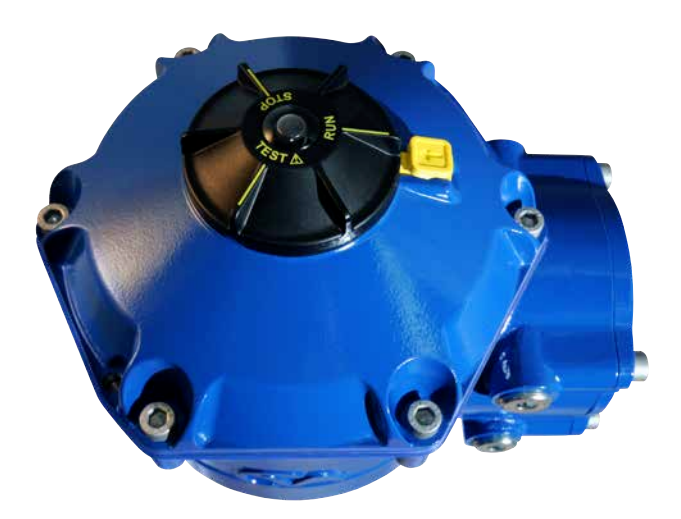

# <span id="page-4-0"></span>**执行器详细的认证信息,请参考实物铭牌**

CVL 符合以下标准:

#### **欧洲 –** 危险区域 **ATEX (2014/34/EU) II 2GD** 或 **II 2 (1) GD (**当安装了本安选项时**)**

# **Ex db h IIB T4 Gb, Ex h tb IIIC T120°C Db**

Ex db h [ia IIB Ga] IIB T4 Gb (本安选项) Ex h [ia IIIC Da] tb IIIC T120°C Db (本安选项) EN 60079-11 (本安选项) EN60079-0, EN60079-1, EN ISO 80079-36, EN ISO 80079-34 和 EN 60079-31 温度范围: -20 至 +60 °C (-4 至 +140 °F) \*选配 -40 至 +60 °C (-40 至 +140 °F)

### **Ex d IIC T4 Gb, Ex t IIIC T120°C Db**

Ex d [ia Ga] IIC T4 Gb, Ex t [ia IIIC Da] IIIC T120°C Db (本安选项) EN 60079-11 (本安选项), EN60079-0, EN60079-1 EN13463-1, EN13463-5 及 EN61241-1 温度范围: -20 至 +60 °C (-4 至 +140 °F) \*选配 -40 至 +60 °C (-40 至 +140 °F)

### **Ex de IIB T4 Gb, Ex t IIIC T120°C Db**

Ex de lia Gal IIB T4 Gb, Ex t lia IIIC Dal IIIC T120℃ Db (本安选项) EN 60079-11 (本安选项), EN60079-0, EN60079-1 及 EN60079-7 EN13463-1, EN13463-5 及 EN61241-1 温度范围:  $-20 \ncong +60$  °C (-4 至 +140 °F) \*选配 -40 至 +60 °C (-40 至 +140 °F)

### **Ex de IIC T4 Gb, Ex t IIIC T120°C Db**

Ex de [ia Ga] IIC T4 Gb, Ex t [ia IIIC Da] IIIC T120°C Db (本安选项) EN 60079-11 (本安选项), EN60079-0, EN60079-1 及 EN60079-7 EN13643-1, EN13463-5 及 EN61241-1 温度范围: -20 至 +60 °C (-4 至 +140 °F)

\*选配 -40 至 +60 °C (-40 至 +140 °F)

# **国际 - 危险区域 IECEx**

### **Ex d IIB T4 Gb, Ex t IIIC T120°C Db**

Ex d [ia Ga] IIB T4 Gb, Ex t [ia IIIC Da] IIIC T120°C Db (本安选项) IEC 60079-11 (本安选项) IEC60079-0, IEC60079-1 and IEC61241-1 温度范围: -20 至 +60 °C (-4 至 +140 °F) \*选配 -40 至 +60 °C (-40 至 +140 °F)

### **Ex d IIC T4 Gb, Ex t IIIC T120°C Db**

Ex d [ia Ga] IIC T4 Gb, Ex t [ia IIIC Da] IIIC T120°C Db (本安选项) IEC 60079-11 (本安选项) IEC60079-0, IEC60079-1 and IEC61241-1 温度范围: -20 至 +60 ℃ (-4 至 +140 °F) \*选配 -40 至 +60 °C (-40 至 +140 °F)

# **Ex de IIB T4 Gb, Ex t IIIC T120°C Db**

Ex de [ia Ga] IIB T4 Gb, Ex t [ia IIIC Da] IIIC T120°C Db (本安选项) IEC 60079-11 (本安选项) IEC60079-0, IEC60079-1, IEC60079-7 and IEC61241-1 温度范围: -20 至 +60 °C (-4 至 +140 °F) \*选配 -40 至 +60 °C (-40 至 +140 °F)

### **Ex de IIC T4 Gb, Ex t IIIC T120°C Db**

Ex de [ia Ga] IIC T4 Gb, Ex t [ia IIIC Da] IIIC T120°C Db (本安选项) IEC 60079-11 (本安选项) IEC60079-0, IEC60079-1, IEC60079-7 and IEC61241-1 温度范围: -20 至 +60 °C (-4 至 +140 °F) \*选配 -40 至 +60 °C (-40 至 +140 °F)

### **美国 – 危险区域**

# **FM. Explosionproof, Class I, Div 1, Groups C & D, T4**

FM. Explosionproof, Class I, Div 1, Groups C & D, T4 提供本安电路,Class I, Div 1, Groups A - D (用于本安选项) 温度范围:  $-20 \ncong +60$  °C ( $-4 \ncong +140$  °F) \*选配 -40 至 +60 °C (-40 至 +140 °F)

### **FM. Explosionproof, Class I, Div 1, Groups B, C & D, T4**

FM. Explosionproof, Class I, Div 1, Groups B, C & D, T4 提供本安电路, Class I, Div 1, Groups A - D, T4 (用于本安选项) 温度范围:  $-20 \ncong +60$  °C (-4  $\ncong +140$  °F) \*选配 -40 至 +60 °C (-40 至 +140 °F)

# **FM. Dust Ignitionproof, Class II, Div 1, Groups E, F & G, T4**

FM. Dust Ignitionproof, Class II, Div 1, Groups E, F & G, T4 提供本安电路, Class I, Div 1, Groups A - D, T4 (用于本安选项) 温度范围: -20 至 +60 °C (-4 至 +140 °F)

\*选配 -40 至 +60 °C (-40 至 +140 °F)

### **加拿大 –危险区域**

**CSA Explosionproof, Class I, Div 1, Groups C & D, T4** 标准温度 -20 至 +60 °C (-4 至 +140 °F) \*选配 -40 至 +60 °C (-40 至 +140 °F)

**CSA Explosionproof, Class I, Div 1, Groups B, C & D, T4** 标准温度 -20 至 +60 °C (-4 至 +140 °F) \*选配 -40 至 +60 °C (-40 至 +140 °F)

**CSA Dust Ignitionproof, Class II, Div 1, Groups E, F & G, T4** 标准温度 -20 至 +60 °C (-4 至 +140 °F) \*选配 -40 至 +60 °C (-40 至 +140 °F)

### **中国 –危险区域**

### **Ex d IIB T4 Gb, Ex t IIIC T120°C Db**

Ex d [ia Ga] IIB T4 Gb, Ex t [ia IIIC Da] IIIC T120°C Db (本安选项) GB 3836.4 - 2010 (本安选项) GB 3836.1 - 2010, GB 3836.2 - 2010 及 GB 12476.5 - 2013 温度范围:  $-20 \ncong +60$  °C (-4 至 +140 °F) \*选配 -40 至 +60 °C (-40 至 +140 °F)

### **Ex d IIC T4 Gb, Ex t IIIC T120°C Db**

Ex d [ia Ga] IIC T4 Gb, Ex t [ia IIIC Da] IIIC T120°C Db (本安选项) GB 3836.4 - 2010 (本安选项) GB 3836.1 - 2010, GB 3836.2 - 2010 及 GB 12476.5 - 2013 温度范围: -20 至 +60 °C (-4 至 +140 °F) \*选配 -40 至 +60 °C (-40 至 +140 °F)

### **Ex de IIB T4 Gb, Ex t IIIC T120°C Db**

Ex de [ia Ga] IIB T4 Gb, Ex t [ia IIIC Da] IIIC T120°C Db (本安选项) GB 3836.4 - 2010 (本安选项), GB 3836.3 - 2010, GB 3836.1 - 2010, GB 3836.2 - 2010 及 GB 12476.5 - 2013 温度范围: -20 至 +60 °C (-4 至 +140 °F) \*选配 -40 至 +60 °C (-40 至 +140 °F)

### **Ex de IIC T4 Gb, Ex t IIIC T120°C Db**

Ex de [ia Ga] IIC T4 Gb, Ex t [ia IIIC Da] IIIC T120°C Db (本安选项) GB 3836.4 - 2010 (本安选项), GB 3836.3 - 2010, GB 3836.1 - 2010, GB 3836.2 - 2010 及 GB 12476.5 - 2013 温度范围: -20 至 +60 °C (-4 至 +140 °F) \*选配 -40 至 +60 °C (-40 至 +140 °F)

rotork

5

# **3. 危险区域认证**

# **最大实体参数**

…<br>峰值)

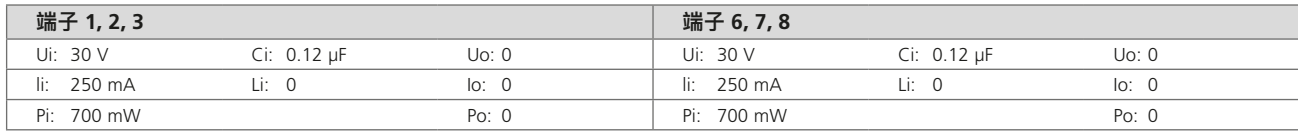

Ui - 按照所提供的说明,可在不使保护失效的情 况下,在执行器端子上施加的最大电压(交流或直 流峰值) Ii - 按照所提供的说明,可在不使保护失效的情况

下,在执行器端子上施加的最大电流(交流或直流

Pi – 按照所提供的说明, 可在不使保护失效的情况 Uo – 按照所提供的说明, 在电压不超过最大值的 下,在执行器端子上施加的最大功率

Ci - 端子上可能出现的电路最大等效内部电容

Li – 连接设备上可能出现的电路最大等效内部电感 lo – 可从执行器连接装置中获取的设备最大电 情况下,执行器端子上可能出现的最大电压(交流 或直流峰值) (交流或直流峰值)

Po - 可从执行器端子获取的最大电功率

### **安全使用的特殊条件 (ATEX & IECEx 认证的执行器)**

1. 结合面的关键尺寸为:

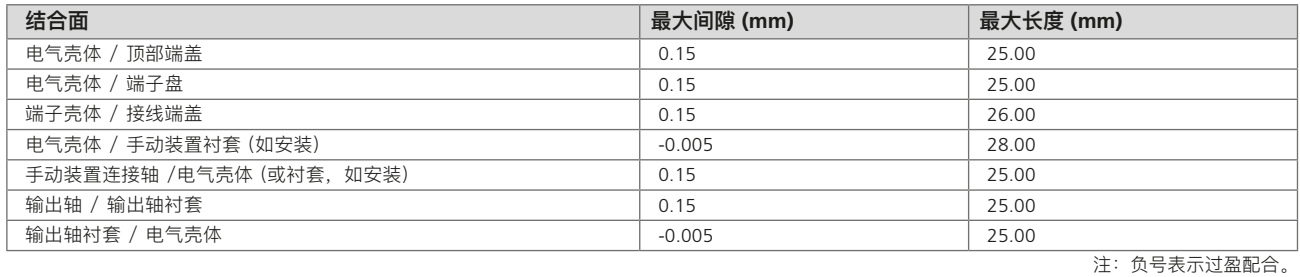

2. 操作旋钮和手轮组件可能导致静电充电危险。

此类装置只能采用湿布清洁。

3. 在安装了可选本质安全接口时,端子 3 和 6 仅用于连接电缆屏蔽。 此类连接点未与组件外壳隔离,并且不符合 IEC 60079-11:2006 第 6.3.12 条有关介电强度的要求。应考虑到适用的操作规范, 通常为 IEC/EN 60079-14 第 12.2.2.3 条。

# <span id="page-6-0"></span>**警告**

在安装执行器前,确保其适用于当前工况。如果不确定该设备是 否适合您的装置,请在安装前咨询 Rotork。

# **警告:触电危险**

仅能由可以胜任的操作人员进行安装和维修。

# **警告:静电放电**

该设备装有静电敏感元件。为保护内部部件仅能按照静电 (ESD) 控制程序接触印刷电路板。

# **警告:外壳材料**

CVA 执行器铸件采用铝合金制成,并配有不锈钢紧固件。用户 必须确保执行器的使用环境和附近材料不会影响该执行器的安 全使用或防护。

用户必须确保根据使用环境为执行器提供适当防护。

# **警告:手动操作**

**当执行器提供了选配的手轮时,请注意,不得在关或开阀时为产 生更大的力而在手轮上施加任何其他杠杆装置,例如:轮键或 扳手。这些装置可能会损坏阀门和 / 或执行器,也可能导致阀 门卡在阀座或超过终端位置。**

**警告:备用电源包**

**当执行器配备备用电源包时,请注意,在卸下电源后,执行器输 出轴可能发生移动。**

**将旋钮选择器移动到 "STOP 停止" 位置,以防电气装置发生 任何不必要的移动。CVA 执行器和电源包(尤其是)未包含用 户可维修部件,且顶盖组件只能由胜任的人员进行拆卸。**

### **警告**

**仅适用于装有失效安全备用电源包的执行器。**

**安装在主壳体内部的备用电源包组件包含超级电容器单元。当 执行器 HMI 上的 LED 指示灯亮起时,不要试图拆卸执行器与 阀门之间的紧固件或执行器顶盖。**

**在拆下电源后,超级电容器的放电过程可能最多持续 30 分钟, 并且在此期间 LED指示灯将常亮。**

**在正常安装和调试过程中,无需拆卸顶盖组件。**

**超级电容包含有毒 / 刺激性物质。如果出于任何原因必须拆卸 顶盖组件,确保在拆下顶盖组件前,超级电容器完全放电并充 分通风,并等蒸气充分散开之后才能进入壳体。**

**在进行操作前,应佩戴适当的手 / 眼保护装置,并检查超级电 容是否存在液体或凝胶泄漏迹象。**

**在操作电容时,确保充分通风,并佩戴丁基或氯丁橡胶手套和 护目镜,以防手和眼睛误触。在处理完受损的电容后,应立即 洗手。**

**根据联邦、州和地方法规,处置故障保护备用电源包模块。**

**Rotork 将根据请求提供材料数据表。**

# **5. 储存**

### **5.1 接收 / 检验**

仔细检查在装运过程中是否发生损坏。如果装运箱发生损坏,通 常意味着曾发生过暴力操作。立即将所有损坏情况上报至货运 公司以及您在当地的 CVA 分销商。

拆开产品包装和资料袋,注意保存装运箱以及任何应回收的包 装材料。确认装箱单或提单上的项目是否与您的文件保持一致。

# **5.2 储存**

如果无法立即安装执行器,请将其存放在干燥条件下,直至准备 好连接电缆。

如果必须安装执行器,但不能进行电缆连接,建议使用 PTFE 密 封金属堵头更换所有运输用的塑料电缆接口堵头。

只要未受到破坏, Rotork 的双密封结构可确保内部电气部件不 会发生损坏。在调试 CVQ 执行器时无需拆卸任何电气罩盖。

如果拆下罩盖导致现场发生损坏,Rotork 概不负责。每台 Rotork 执行器在出厂前都接受过的全面测试,只要调试、安装 和密封正确,即可保证无故障运行数年。

# **5.3 铭牌**

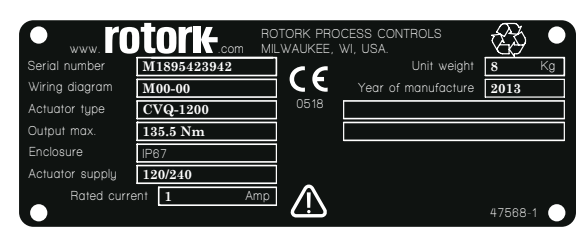

<span id="page-7-0"></span>安装和使用 Rotork 产品时,必须遵循以下说明并将其集在成到 您的安全程序中。

- 在安装、操作和维修本产品前,阅读并保存所有说明
- 如果对说明中的任何内容有疑问,请联系 Rotork
- 遵守产品上标识和附带的所有警告、注意和说明
- 对相关人员进行正确安装、操作和维护方面的产品培训

### **按照 Rotork 安装说明书以及适用的当地和国家实施规程安装 设备。所有产品必须连接合适的电源。**

- 为确保设备性能良好,建议安排有资质的人员完成安装、操 作、更新和维护工作
- 如需更换零件,确保由合格维修技术员使用 Rotork 规定的 备件进行更换
- 第三方替代品将导致任何危险区域认证无效,并可能导致火 灾、触电、其他危险或不当操作
- 产品的所有罩盖必须保留在原位 (专业人员安装或维护时 除外),防止触电、人员受伤或设备损坏
- 执行器操作不当可能会损害或损坏设备或其它外围设备

### **警告:手动操作**

**当执行器提供了选配的手动装置时,请注意,不得在关或开阀时 为产生更大的力而在手轮上施加任何其他杠杆装置,例如:轮 键或扳手。这些装置可能会损坏阀门和 / 或执行器,也可能导 致阀门卡在阀座或超过终端位置。**

**在手动操作执行器前,请将选择旋钮转至 STOP (停止) 位置。**

**注:手动装置具有滑动离合系统。**

### **在超过最大输入力矩时,操作装置将发生打滑。**

找到位于执行器壳体下侧方的手动装置。装置内有弹簧转轴。

将手动装置转动 90°,远离执行器壳体,然后保持不动。旋转把 手驱动执行器的输出轴套至所需位置。

释放把手,回到电动操作。

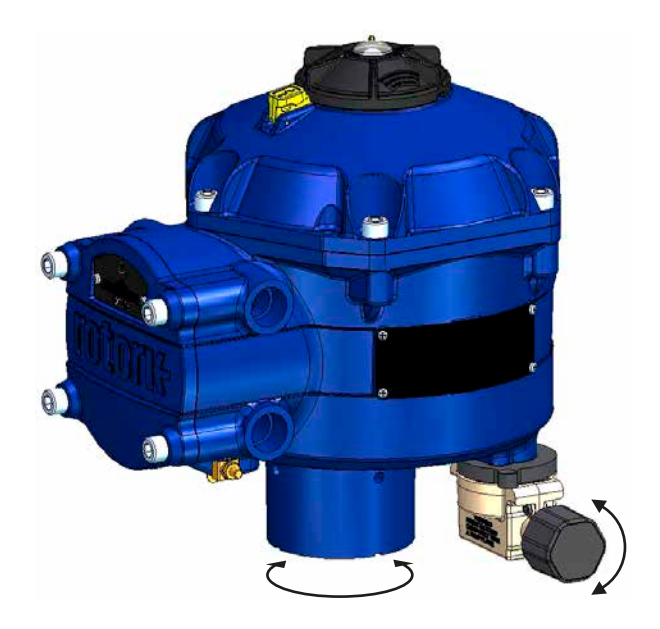

**警告:电动操作** 检查电源电压与执行器铭牌标示的电压相符。 在确认正确连接执行器前,不要接通电源。

### <span id="page-8-0"></span>**6.1 就地操作**

执行器顶盖组件上配备有 3 档选择旋钮。旋钮组件具有锁扣,可 将控制旋钮锁定在适当位置。在旋钮组件的中心为三态 LED。 有关 LED 指示灯的详细信息,参见 Table 1。

LED 指示灯具有红色、绿色或蓝色三种颜色状态。

根据执行器的状态,LED 指示灯将 "常亮" 或 "闪烁"。

### **Stop 停止**

当选择旋钮处于 "STOP (停止)" 位置时,无法进行任何电动 操作。

#### **Run 运行**

当选择旋钮处于 "RUN (运行)" 位置时,执行器将响应远程控 制 命令。在调试或诊断期间,使用 PDA 或智能手机通过蓝牙无 线通讯连接执行器时,无法远程操作执行器。

**注:当选择 "停止" 或 "运行" 时,控制旋钮可在两个位置之间 切换,而无需按下锁扣。也可将选择器锁定在 "运行" 或 "停 止" 位置。**

### **Test 测试**

如果启用该功能,当选择旋钮置于 "TEST (测试)" 位置时,将启 动自动测试程序。

该方法可快速测试执行器是否能在独立于外部控制系统的情况 下控制其输出。执行器将围绕最后一个指令位置开展一系列步 骤和循环程序。不大于最后设定值的 +/-4%。

该测试将测量以下参数:

- 死区时间
- 步进响应时间
- 设定时间
- 各方向上的平均推力 / 力矩
- 全行程速度
- 阀门阻尼

选择旋钮上的用户 LED 指示灯将快速闪烁 10 秒。

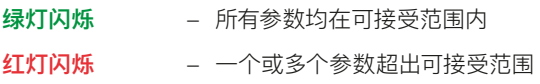

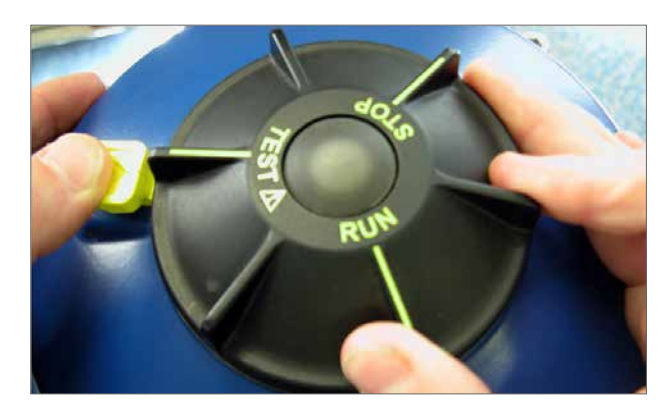

Fig 6.1

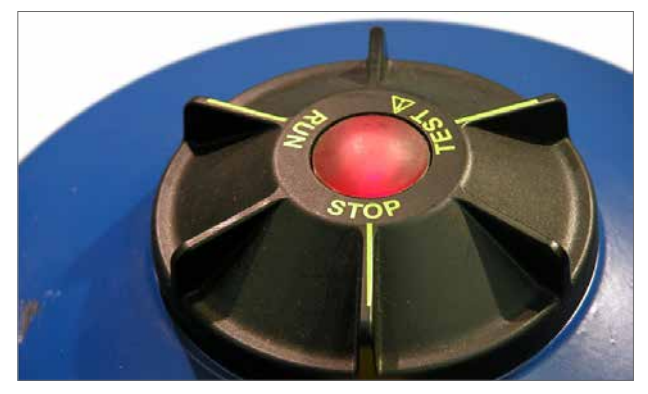

Fig 6.2

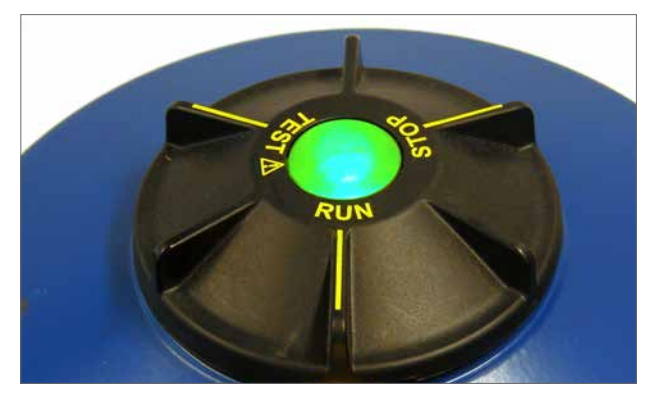

Fig 6.3

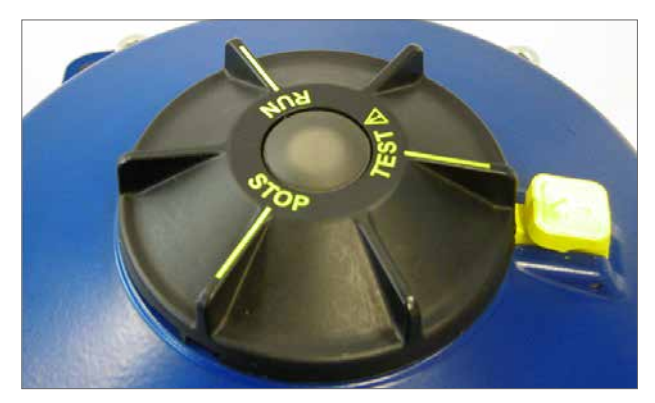

Fig 6.4

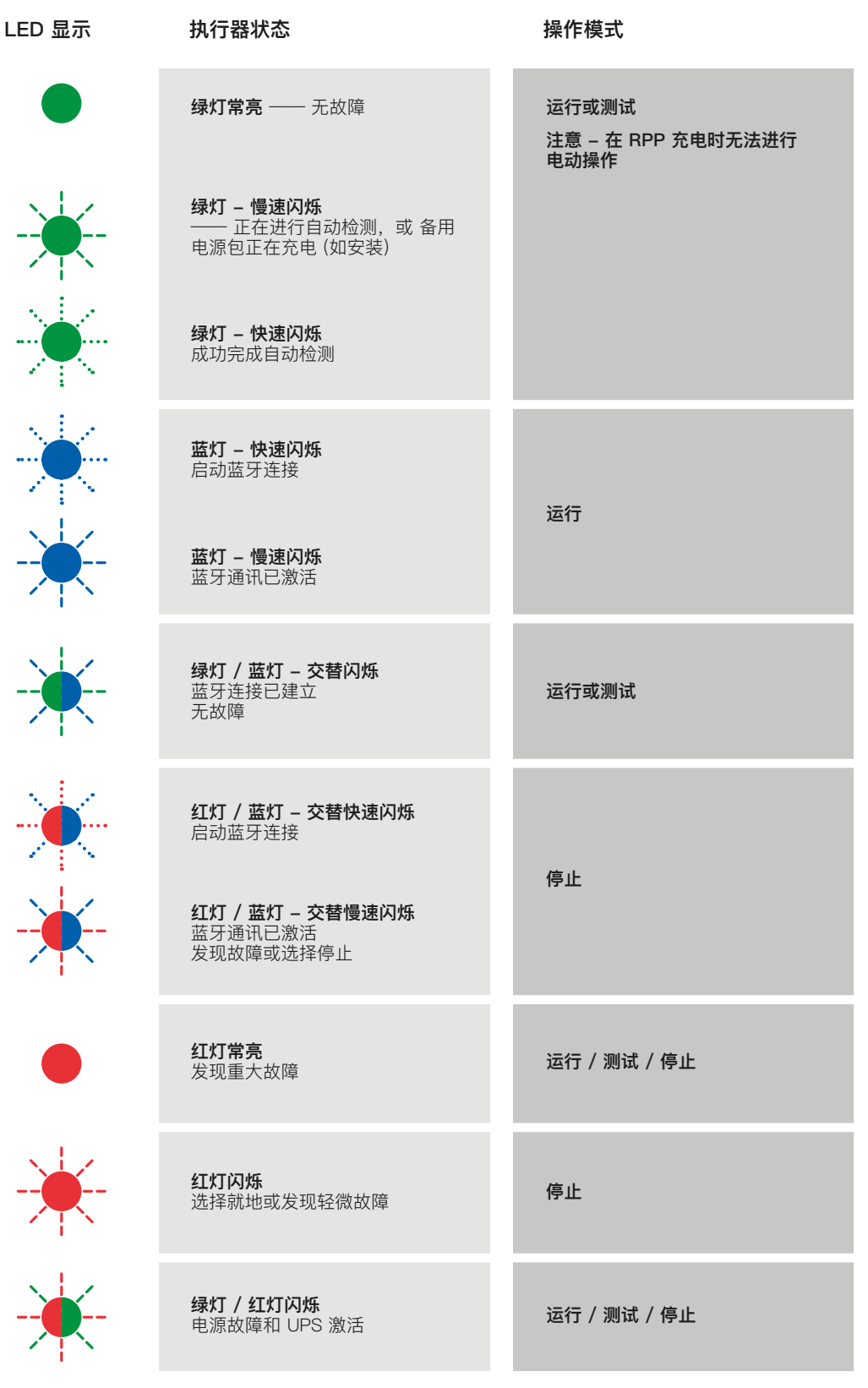

Table 1

**注意:**慢速闪烁 = 0.5Hz 快速闪烁 = 1.0Hz

10 **安装及维护指南**

### <span id="page-10-0"></span>**6.2 备用电源包(选配)**

执行器可选装由超级电容组成的 "备用电源包",以便执行器在 电源故障时可到达预定位置。

在通电时,超级电容需要时间进行充电,在此期间,将禁止电动 操作执行器。充电时间可能需要两分钟。

**注:在充电期间,电动操作将被禁止且 LED 指示灯将闪烁。**

**在断电时,执行器将执行其指定的失效动作功能。LED 指示灯 将保持常亮状态,直到电容中存储的电能耗尽为止。**

# **警告**

**当执行器配备备用电源包时,请注意,在电源断电后,执行器输 出轴可能会动作。**

**在对阀门进行维护或从阀门上拆卸任何装置前,将旋钮选择 器转到 "STOP (停止) 位置,以防电发生任何不必要的电动 操作。**

**在断开执行器电源后,先等到顶盖上的 LED 指示灯熄灭后,再 尝试从阀门上拆下执行器。在顶盖 LED 指示灯点亮时,不得尝 试拆卸执行器或调节输出驱动轴与阀杆之间的连接。**

**CVA 执行器主壳体(特别是电源包)内无任何用户可维修,并且 只能由可以胜任的操作人员拆卸顶盖组件。**

**当选择旋钮上的 LED 指示灯点亮时,不要为检修电气腔而拆卸 任何罩盖。**

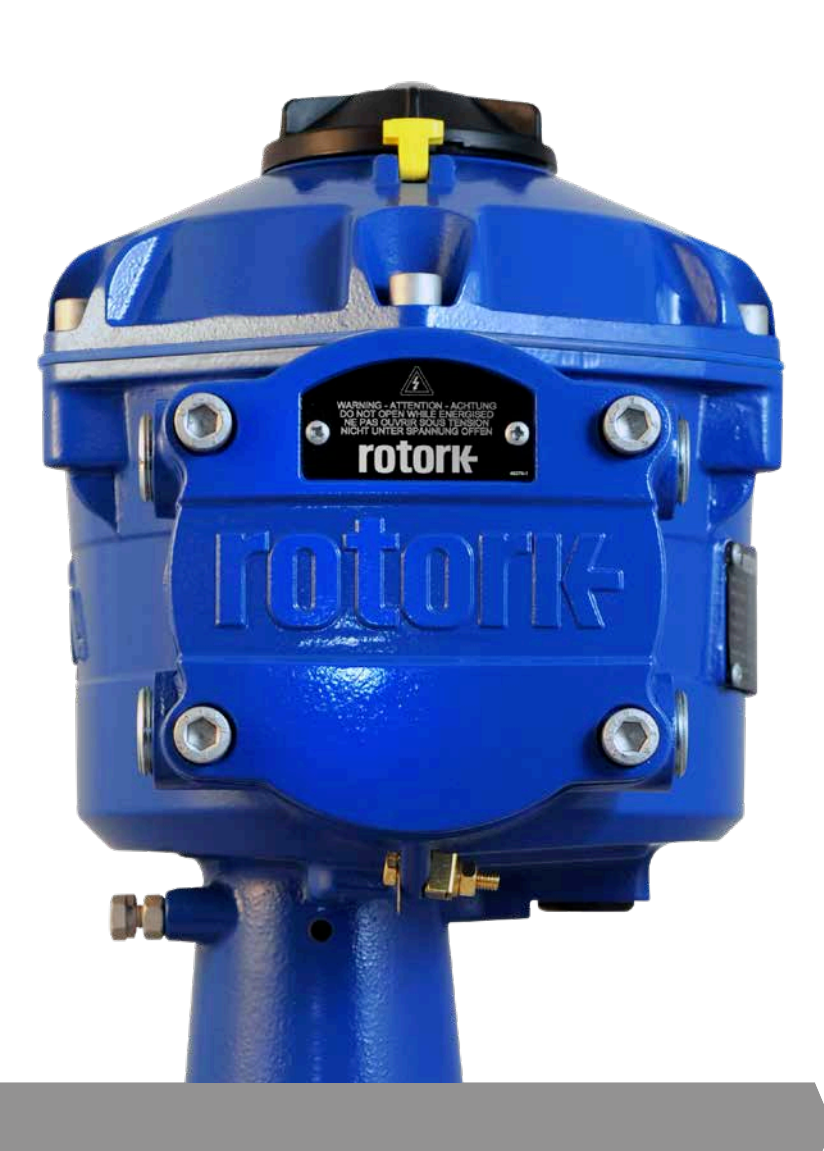

# <span id="page-11-0"></span>**7.1 调试**

Rotork CVA 系列执行器可通过支持蓝牙无线功能的 PDA 进行 简单、安全和快速的非侵入式调试。可使用自动设定功能 完成 执行器限位设定。

# **所需工具和设备**

支持蓝牙无线功能的手持计算机 (PDA) 或智能手机 (屏幕分辨 率不得低于 240x320) 运行 Windows Mobile 操作系统。

**注:仅能使用 PDA 或智能手机进行就地操作。或者,如果安装 了 HART 选项卡,则可使用 HART 通信器。**

### **软件**

**在执行任何调试程序前,必须在 PDA 或智能手机上安装 Rotork Enlight CVA 软件。**

**该软件免费,可从 Rotork 网站 www.rotork.com 下载。**

# **注意**

**当阀门不在工作条件下时,由于阀门将完全移动,必须执行设 定步骤。**

**如果执行器安装有故障安全超级电容,则该装置将在卸下电 源 后操作阀门。**

**为防止发生此类情况,有必要重新组态失效安全措施,参见第 [41](#page-40-1) 页。也可以选择 "STOP (停止)" 以防止意外的动作。**

# **重要**

### **必须将执行器正确安装在阀门上!**

有关详细信息,请参考 Rotork PUB042-001。

安装和设定将包括以下程序:

- 1. 加工轴套
- 2. 确保阀门关闭且安全(离线)
- 3. 在阀门上安装并匹配执行器
- 4. 调整机械止位
- 5. 使用 PDA 设定行程限位
- 6. 使用 PDA 组态控制及指示

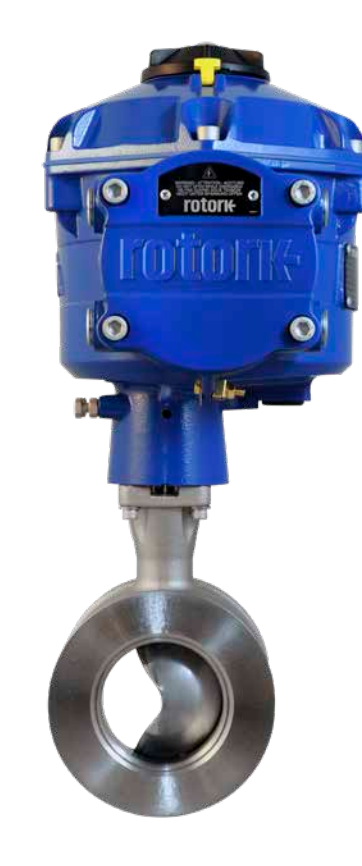

# <span id="page-12-0"></span>**7.2 快速设定流程**

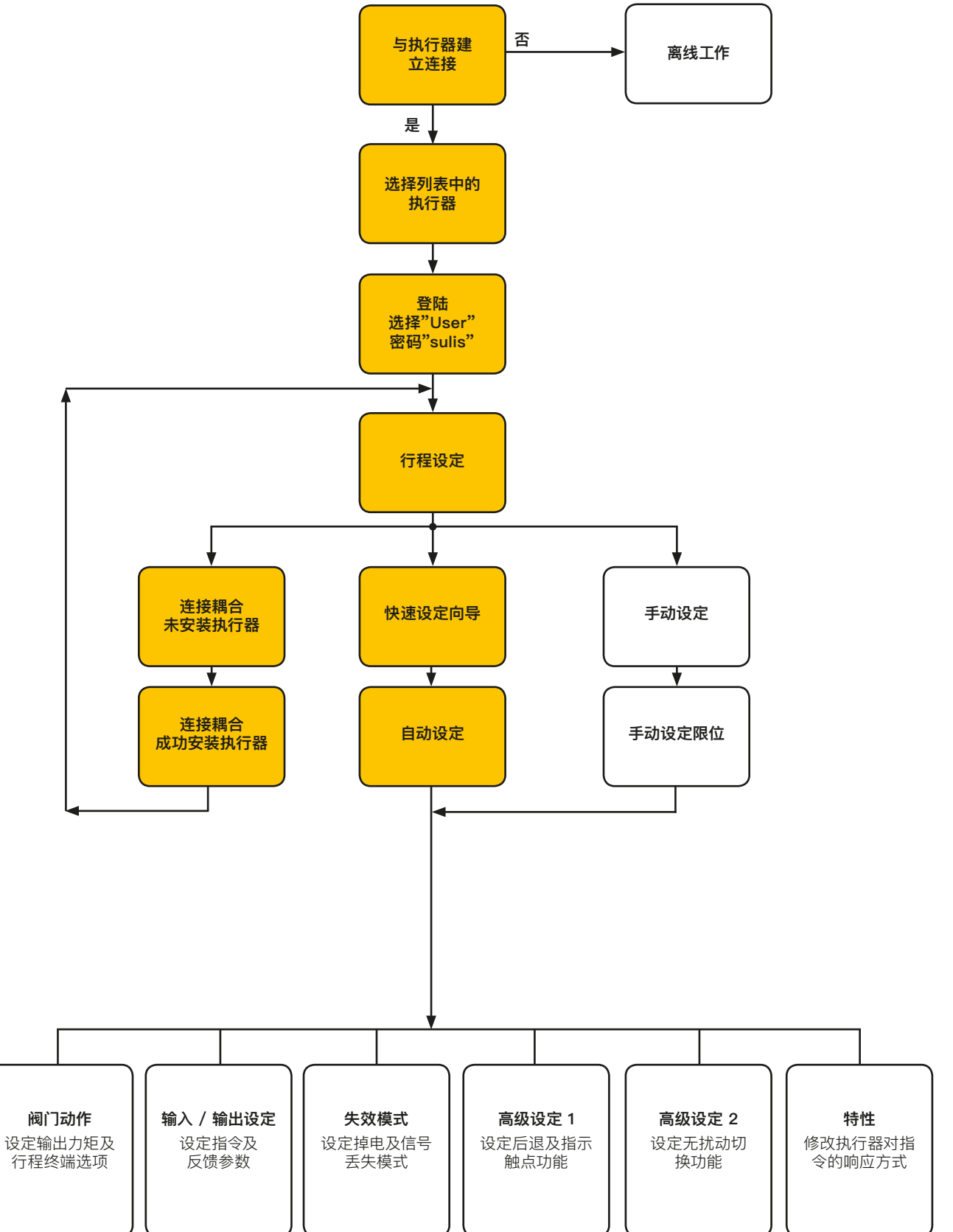

**rotork** 

# <span id="page-13-0"></span>**7.3 安装执行器**

### **加工轴套**

**安装轴套**

拆卸固定空白轴套的四个内六角螺栓。按照阀杆尺寸加工轴套。 请确保加工的位置能保证执行器以正确的方向安装至阀门法 兰,且关阀方向正确。

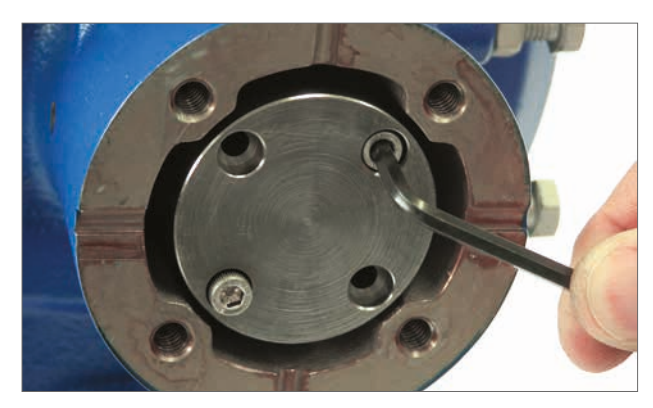

Fig 7.1

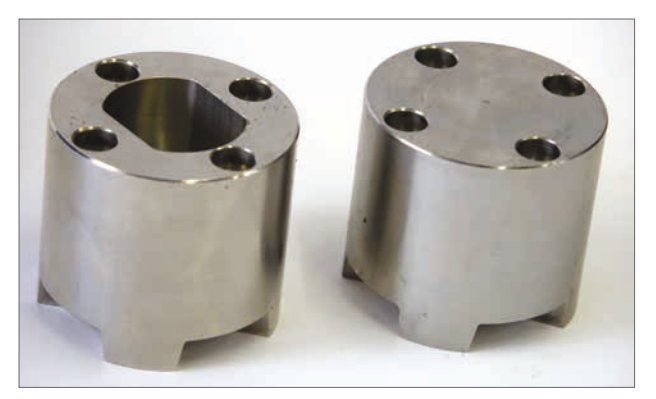

Fig 7.2

在装配前,请确保轴套和阀杆的安装和方向。

注意:驱动轴套的安装方向有 4 个,每 90°一个。

当拆卸下轴套后,我们能清晰看到执行器输出轴。

[Fig 7.4](#page-13-1) 展示了执行器输出轴位置 (红圈) 为 "顺时针全关" 的 位置。

将轴套安装在中心主轴内,装配时确保阀杆方向,执行器位置及 阀门动作方向正确。使用螺栓将驱动轴套紧固。

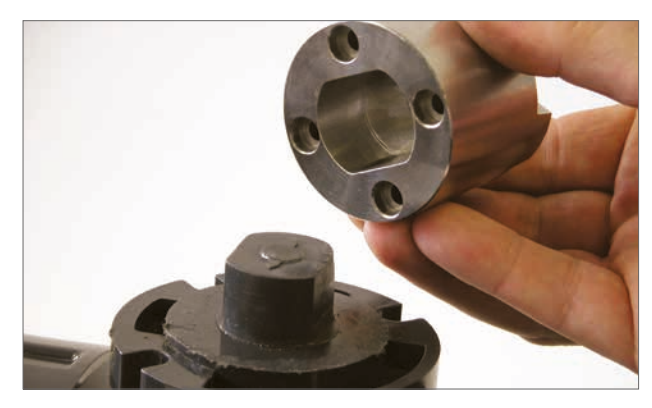

<span id="page-13-1"></span>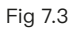

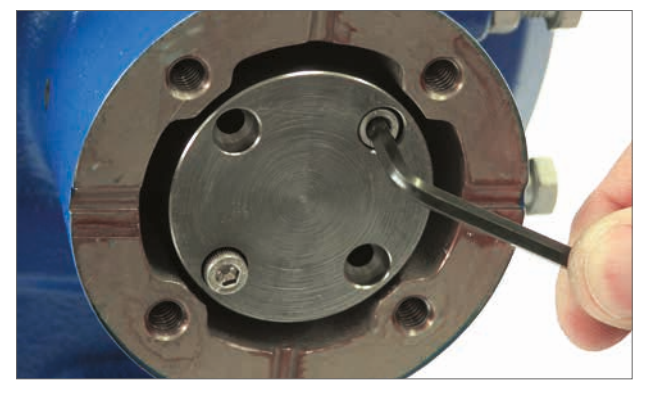

Fig 7.5 Fig 7.4

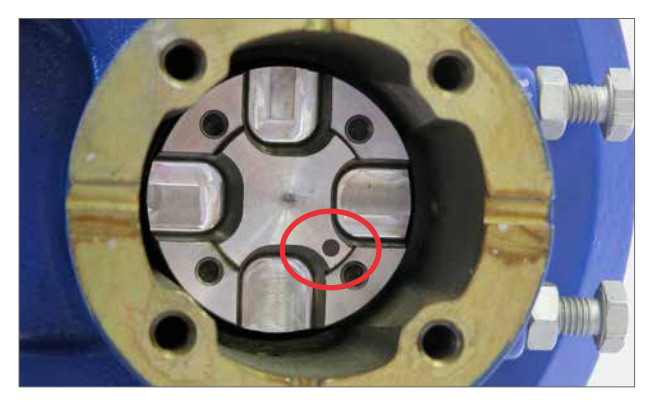

# **将执行器与阀门紧固**

执行器安装到阀门之前必须确保执行器与阀门在同一位置。执 行器的位置可通过提供的手轮或通电后使用 PDA 确认。

与阀门的顶部连接必须通过安装合适的法兰,法兰应满足 ISO 5211 或 USA MSS SP-101 标准。根据所供的执行器决定。

执行器安装法兰紧固件的材料规格应满足 ISO 8.8 级。我们建 议使用 Delta GZ 涂层 A4 不锈钢的紧固件。

将执行器安放到阀门法兰上。

可能需要微调执行器的安装位置以紧固螺栓。

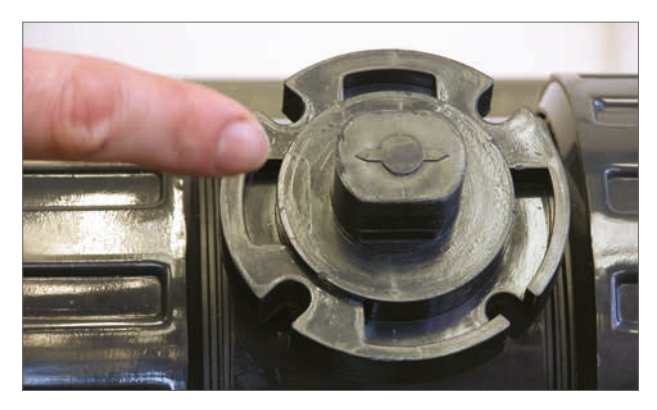

Fig 7.6

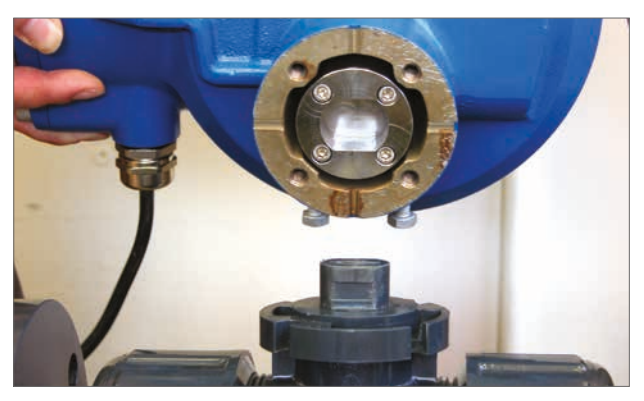

Fig 7.7

根据 Table 2 紧固底座螺栓。

**注:如果在设定止位螺栓时需要电动操作,则需连接电源电缆, 通过 PDA 或智能手机建立蓝牙无线通讯,然后执行连接耦合 流程。**

**止位螺栓调整过程请见第 [23](#page-22-0) 页**

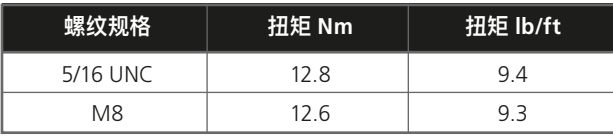

Table 2

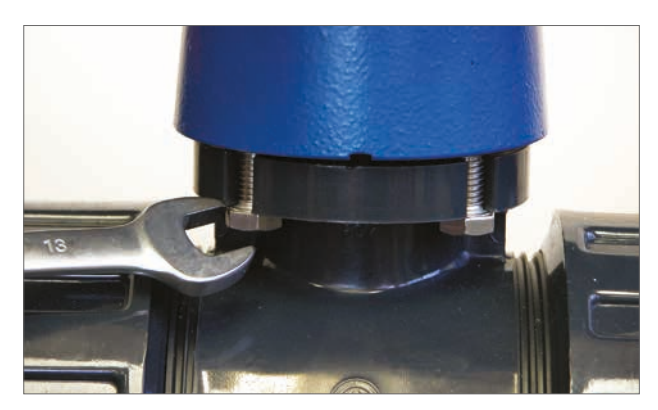

Fig 7.8

# <span id="page-15-0"></span>**7.4 电缆连接**

将执行器顶部的模式选择旋钮移到 "STOP (停止)" 位置。这将 禁止电动操作。

# **警告**

### **在拆卸执行器端盖前,确保已断开所有电源。**

检查电源电压,其应与执行器铭牌标示的电压相符。执行器的接 线装置中应包括保险丝或断路器。开关或断路器必须尽可能地 安装在靠近执行器的位置,并应做好相关标记,表明其为某特定 执行器的断开装置。必须提供过电流保护装置对执行器进行保 护,其额定容量需符合 PUB042-001 的规定,该出版物详细说 明了 CVA 系列执行器的电机性能参数。

#### **7.4.1 接地连接**

在电缆接口附近浇铸一个带有直径为 6mm 孔的吊耳,以便通 过螺母和螺栓连接外部保护接地。还提供了一个内部接地端子。 但是,其不得单独用作保护性接地连接。

### **7.4.2 拆卸接线端盖**

使用 8mm 内六角扳手松开固定接线端盖的螺栓。请勿尝试使 用螺丝刀撬开端盖,因为这会损坏 O 形圈密封并可能损坏经认 证的设备结合面。拆下电源端子屏蔽盖,并根据所提供的接线图 连接临时或现场接线。

### **注:在重新安装接线端盖前,应重新安装红色 (电源) 和(控制) 保护屏蔽盖。**

**当执行器带有本安型端子盘时,该设备带有红色 (电源和非本安 控制连接) 和蓝色屏蔽盖。蓝色屏蔽盖表示本安电路连接。**

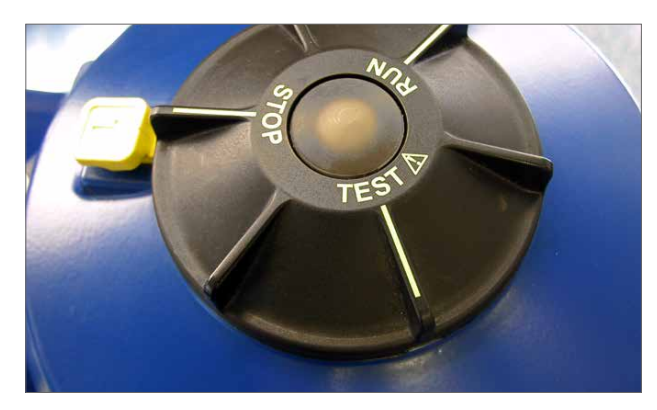

Fig 7.9

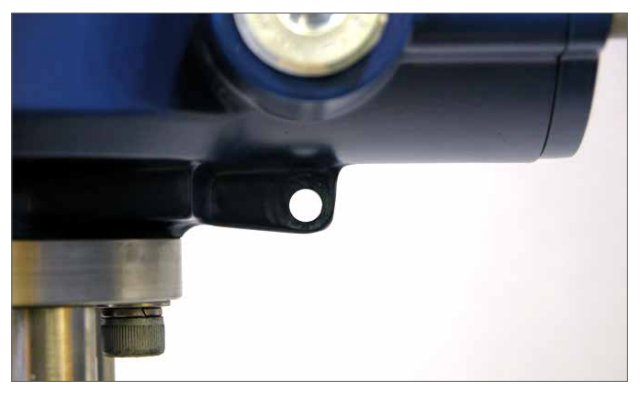

Fig 7.10

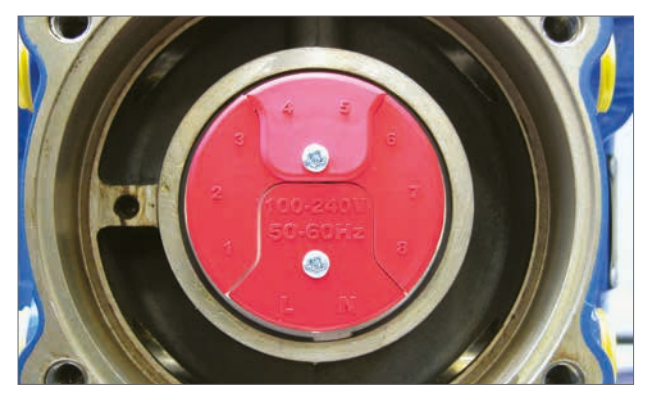

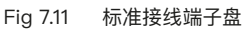

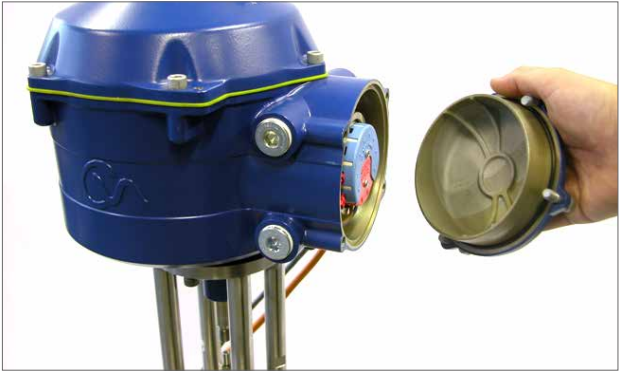

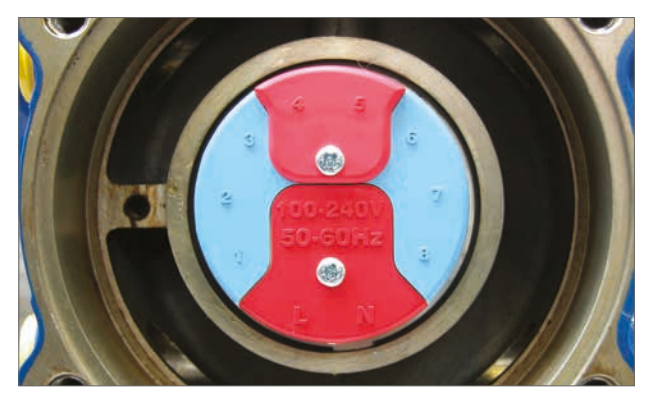

Fig 7.13 Fig 7.12 本安型接线端子盘

### **7.4.3 电缆接口**

电缆接口可提供 3/4" NPT 或 M25。拆下任意塑料运输堵头。将 电缆接口适配电缆类型和尺寸。确保螺纹转接头、电缆格兰头或 导管拧紧并完全防水。用钢或黄铜螺纹堵头密封未使用的电缆 接口。

如果将执行器安装在危险区域中,则必须安装经认证的电缆格 兰,如有必要,也需安装经认证的螺纹转接头。

未使用的电缆接口必须由经认证的堵头封闭。

#### **接线安装流程必须遵守当地法规**。

#### **7.4.4 连接至端子**

对于 EExde 外壳,必须使用 AMP 160292 型环形接头连接 电 源的接地端子,使用 AMP 34148 型环形接头连接控制信号 端子。

端子的详细功能,请参见接线图。检查电源电压是否与执行器铭 牌上的电压相同。

拆下电源及控制端子的屏蔽盖。首先连接电源电缆,然后连接控 制信号电缆 (根据需要)。重新安装电源及控制端子的屏蔽盖。

在完成所有连接后,重新安装接线端盖。

**注:在重新安装接线端盖前,应先安装电源及控制端子的屏 蔽盖。**

**当执行器配备本安型接线端子盘时,必须安装红色和蓝色屏蔽 盖以满足认证要求。**

### **7.4.5 装回接线端盖**

在重新安装接线端盖前,确保端盖的 O 形圈密封和接合部分状 况良好并涂抹少量油脂。

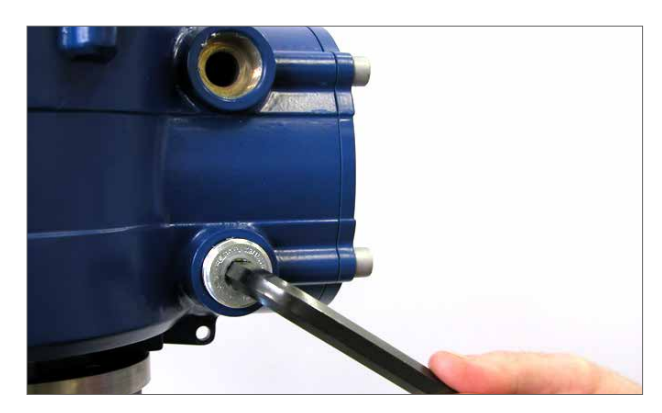

Fig 7.14

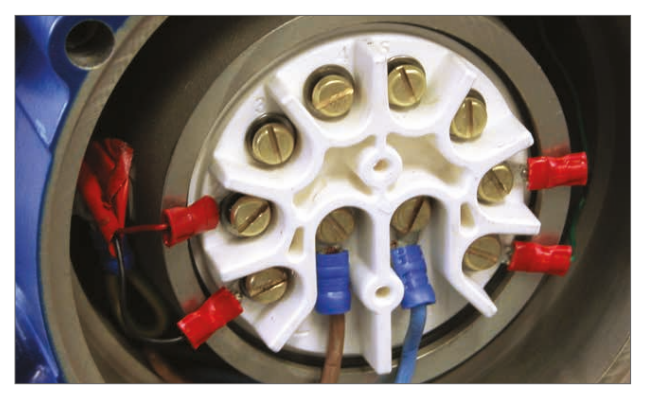

Fig 7.15

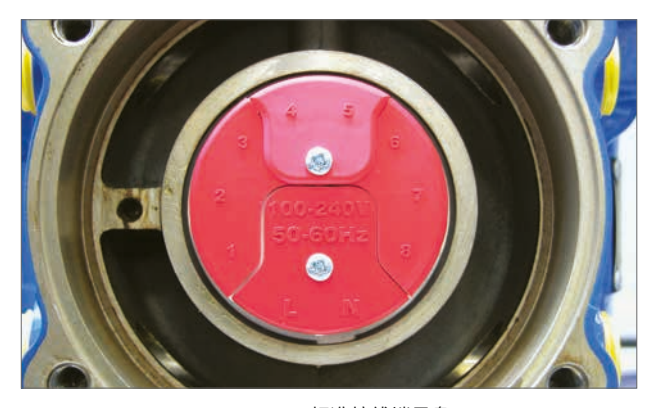

Fig 7.16 标准接线端子盘

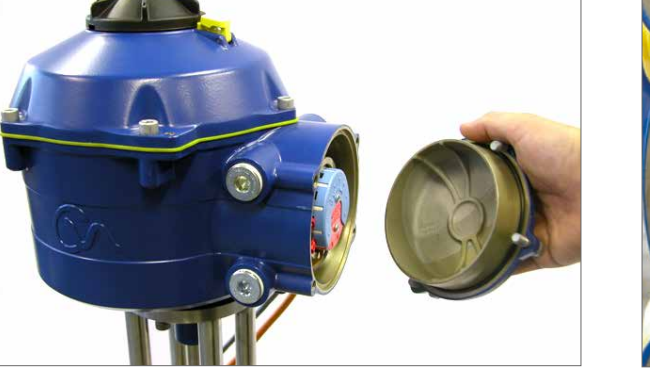

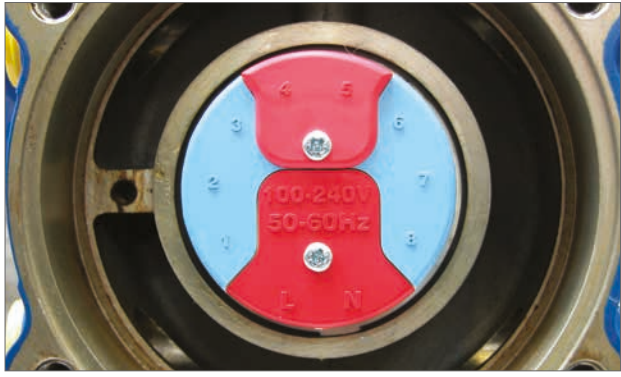

Fig 7.18 Fig 7.17 本安型接线端子盘

# **rotork**

# <span id="page-17-0"></span>**7.5 调试**

**将执行器选择旋钮移动至 "STOP (停止)" 位置。**

### **7.5.1 接通电源**

在正确完成装配和电气连接步骤后,可接通执行器电源。

**注:如果设备选配有失效安全的超级电容,则选择器上的绿色 或红色 LED 指示灯 (取决于所选择的模式) 将会闪烁,直到超 级电容充满电为止。**

**LED 指示灯闪烁时,无法进行动作。**

#### **7.5.2 建立蓝牙通讯**

当前需要建立通信,才能完成安装过程。

确保在 PDA 上启用蓝牙,然后单击 Enlight 图标启动程序。

### **蓝牙通信的最大范围为10米。**

可在第一个屏幕上选择连接到执行器或打开保存文件。

# **离线工作**

如果 PDA 中存储了配置文件,则可打开 PDA 查看文件。

### **重新连接执行器**

如果先前已在 PDA 和执行器之间建立链接,则会出现一个列 表,并且不会搜索新设备。

# **发现新的执行器**

PDA 将搜索半径 10 米范围内的 CVA 执行器。

#### **退出**

退出菜单。

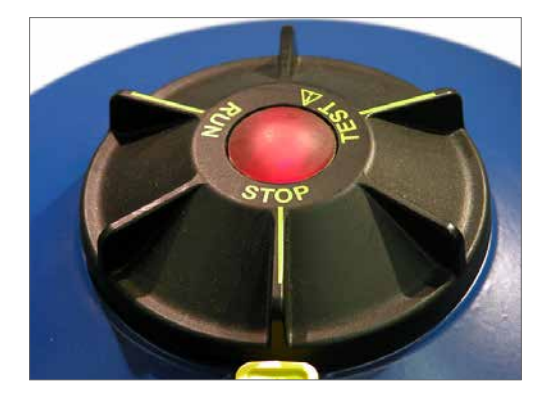

Fig 7.19

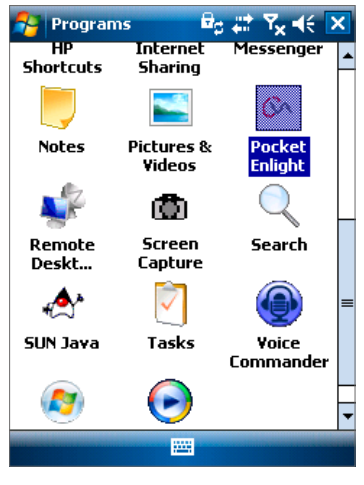

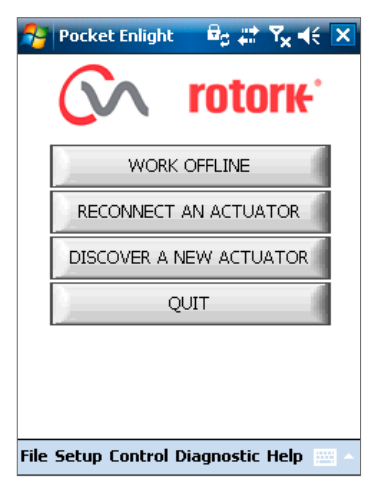

Fig 7.21

### <span id="page-18-0"></span>**7.6 重新连接或发现执行器**

### **7.6.1 搜索执行器**

PDA 现在将搜索蓝牙范围内的任何 CVA 执行器。

如果存在多个设备,则会生成一个列表。

高亮显示,然后从蓝牙范围内的列表中选择所需的执行器。

通常可通过执行器的序列号 (参见铭牌) 进行识别。

可进行修改,以便添加 MOV 位号。(详细信息请参见完整的 PDA 菜单)。

如果在范围内存在多个蓝牙设备,则需要更长时间才能完成搜 索,在某些情况下可能需要重复进行。

### **7.6.2 登陆程序**

首先必须登录,才能建立链接。

共包括三个具有密码保护的登录级别,仅限于较高级别的访问。

#### **7.6.3 查看**

仅允许查 看执行器设置。无法进行任何更改。

#### 密码:**view**

#### **7.6.4 用户**

允许查看和更改执行器设置。包括用于设置行程限位和对执行 器进行就地控制的设备。

默认密码:**sulis**

**可使用 "Setup (设定)" 菜单更改此密码,增加现场安全性。** 

### **请不要忘记密码**

**Rotork 工程师**

仅供 Rotork 使用。

### **7.7 登陆**

在用户级别下拉菜单上选择 "**User** (用户)"。注意,用户为默认 账号,并且将出现在框中。

使用位于屏幕底部的键盘,键入密码,然后单击 "OK",开始该 过程。如果成功进行通信,将提示您等待,同时从执行器中

.检索设置数据。

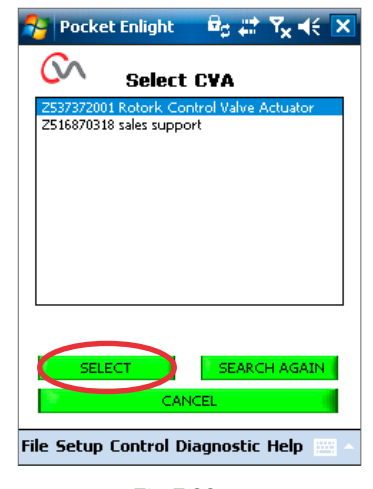

Fig 7.22

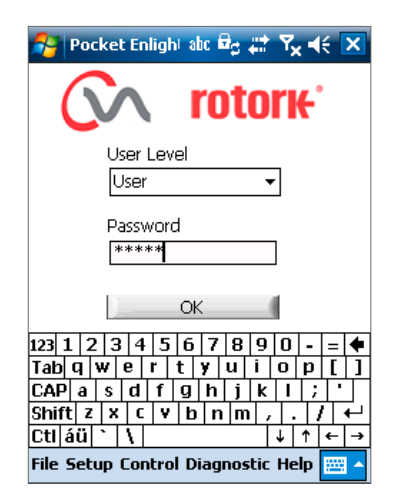

Fig 7.23

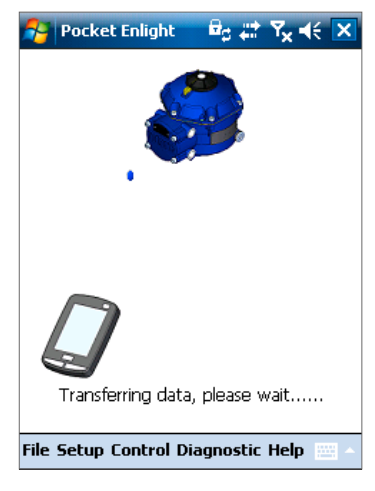

Fig 7.24

# 19

<span id="page-19-0"></span>如果输入错误密码,将显示一条报错信息。执行器的密码无法 重置。将生成错误代码,请记下该代码,然后与您当地的 Rotork 办事处取得联系,说明完整的错误代码。

然后可验证并确认执行器的当前密码。

## **7.8 行程设定菜单**

该菜单具有三个选项。

### **连接耦合**

如果执行器未完全与阀门匹配安装,则必须执行该程序,以便完 成执行器联轴器与阀门阀杆耦合。

### **快速设定向导**

使用该菜单自动设定执行器行程限位。

### **转至第 [25](#page-24-1) 页。**

### **手动设定**

使用该菜单手动设定执行器行程限位。

### **转至第 [31](#page-30-1) 页。**

可在该屏幕上选择英制或公制单位。同时还将显示执行器序列 号、当前阀门行程和位置。

# **警告**

全新执行器的默认设置为最小力矩且顺时针关阀。如果执行器 先前已经过调试,则必须在轴套安装及执行器电动操作前检查 其基本设置。检查 Manual Setup (手动设定) 菜单中的设置, 并在必要时进行调整。

# **警告**

当选择 RUN (运行) 模式时,执行器将响应任何有效的远程控 制命令。

**在执行器选择旋钮上选择 "STOP (停止)",以防任何不必要的 移动。**

### **7.9 将执行器连接至阀门**

选择 "**ALIGN COUPLING** (连接耦合)" 选项。 选择所需要的公制或英制单位。

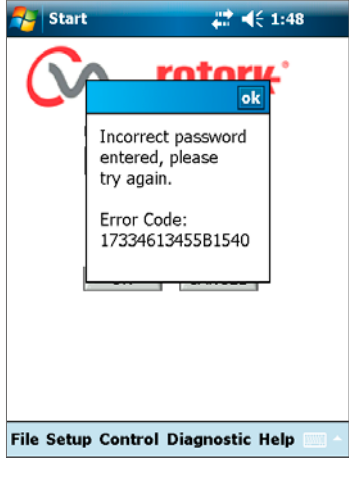

Fig 7.25

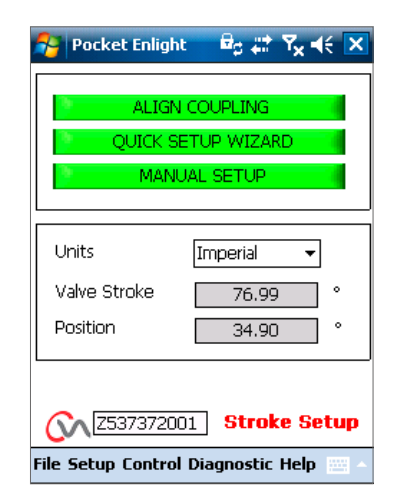

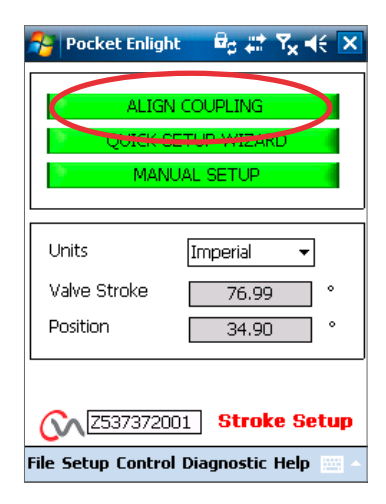

Fig 7.27

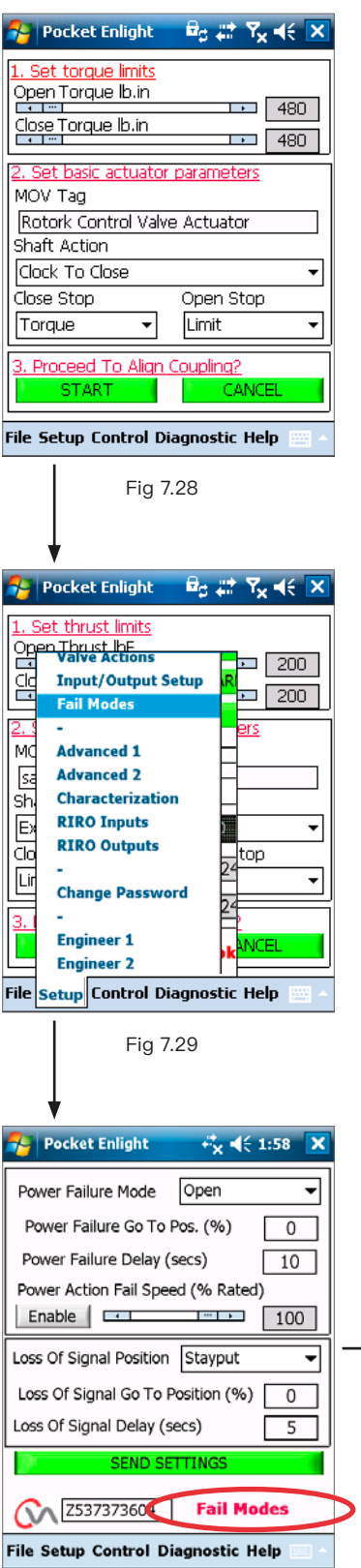

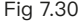

#### **1. 设定力矩限制**

可通过从左向右拖动滑块,调整用于开阀和关阀行程方向的最 大力矩。

#### **2. 设定执行器基本参数**

# **MOV 位号**

便于在现场进行识别,可为执行器指定一个位号。

### **输出轴动作**

设定顺时针或逆时针关阀。

### **开关限位方式**

**力矩**——在行程末端 (需要阀门关严时) 向阀杆施加设定的 力矩。

**限位**——将执行器停止在设定限位处 (阀门不需要关严时)。

### **选择 START (开始),保存更改并继续连接耦合。**

根据需要选择基本参数和力矩限制。

# **3. 执行连接耦合**

点击开始对话框,将执行器安装到阀门上。

# **警告**

### **当选择 RUN (运行) 模式时,执行器将响应任何有效的远程控 制命令。**

如果执行器未接收到模拟量信号,执行器将执行控制信号丢失 动作功能。如有必要,请转到失效模式菜单,并选择 STAYPUT (保位) 选项,然后将设置发送回执行器。

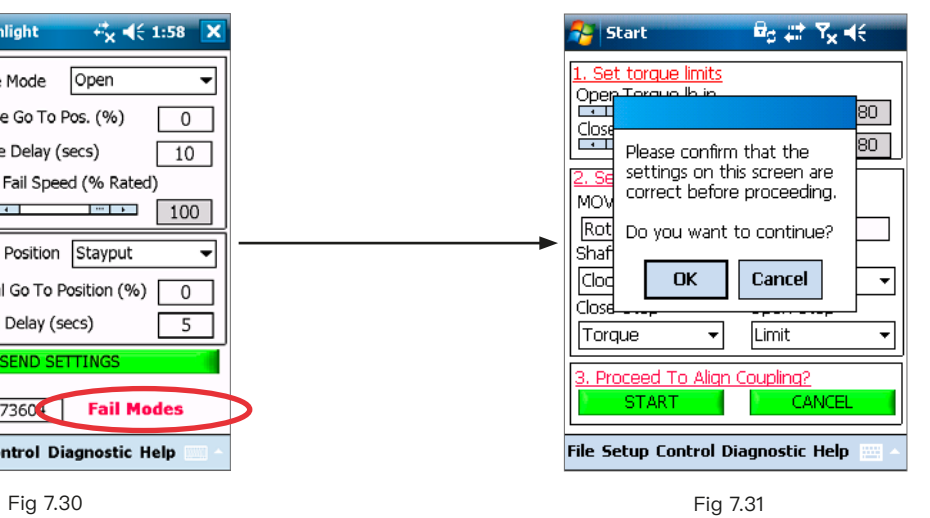

# **rotork**

# <span id="page-21-0"></span>**7.10 连接耦合**

现在可使用 Enlight 程序操作执行器。

移动位置控制滑块,转动输出轴,使阀杆与轴套耦合,并调节止 位螺栓。可在执行器的完整行程上进行粗调。微调用于细微调整 执行器驱动轴位置。

**使用箭头递增调整位置控制滑块,粗调每次位置将变化 1%,微 调变为为 0.1%。**

首次操作位置控制器时,将出现警告信息,表示执行器将脱机, 并且不会响应远程控制命令。

# **注意**

# **执行器将移动到位置控制滑块上的指示位置。**

### **选择 OK**

单击 "OK" 按钮,执行器将脱机,并且将移动至位置控制滑块上 所示的位置。

当前执行器不可用于远程控制。

### **调整执行器止位螺栓**

参考止位螺栓调整流程。在止位螺栓调整过程中,使用粗调和微 调位置条进行执行器定位。

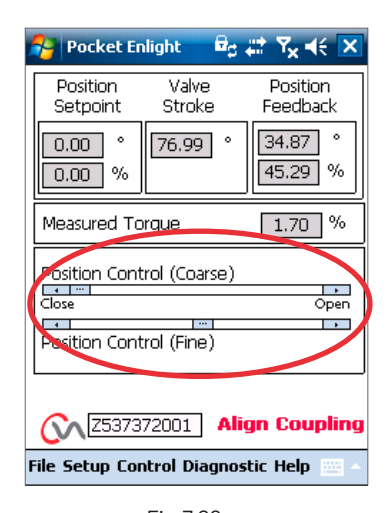

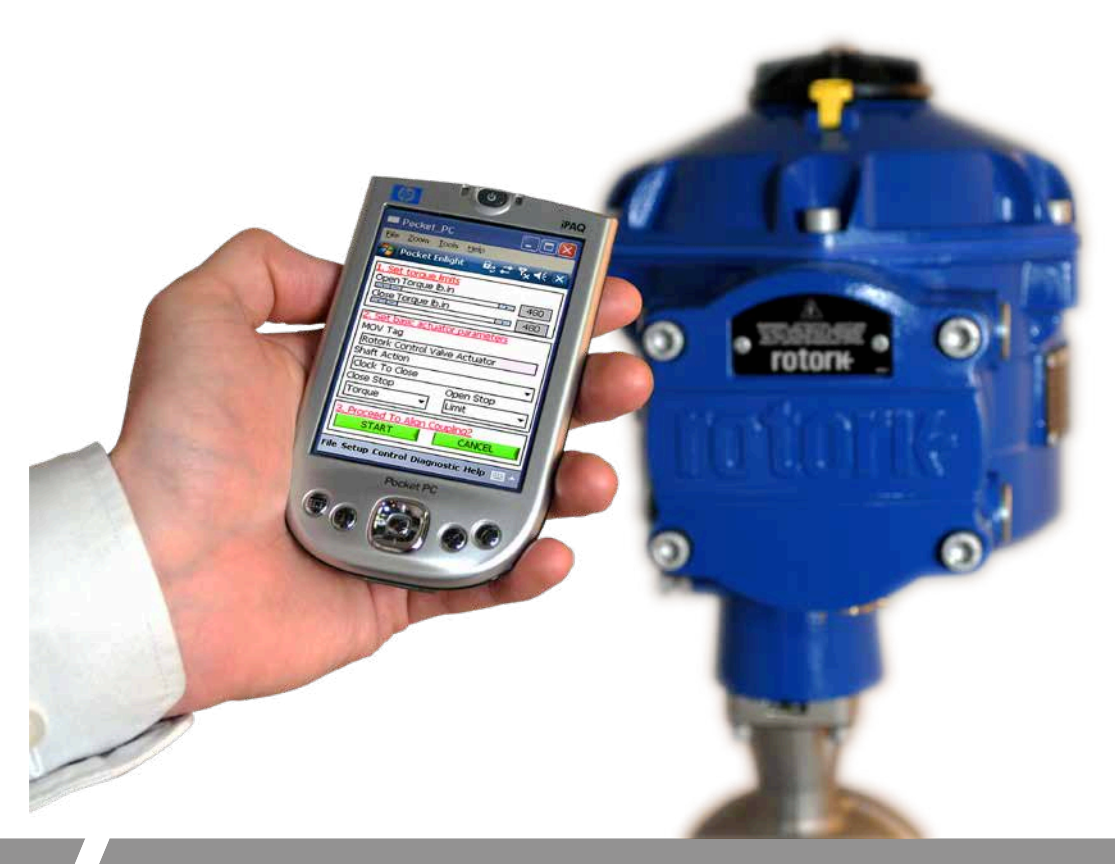

### <span id="page-22-0"></span>**调整止位螺栓**

我们建议由阀门厂 / 成套商在阀门安装到管道上之前完成止位 螺栓调整。

一旦阀门已经安装完毕,如需再调整止位螺栓,则需要咨询阀门 厂 / 成套商,并且执行器需要重新设定限位。

CVQ 止位螺栓位于主壳体的下方,可调全行程的 +/- 5%,向里 拧紧螺栓减少行程,向外松开增加行程。

对于顺时针关的阀门,右手边的螺栓为关方向,见 [Fig 7.33。](#page-22-1) 左 手边为开方向止位螺栓。

通常出厂时止位螺栓可提供 90°行程。

### **非座阀调整**

用于开和关方向停止位置的调整。

松开止位螺栓锁紧螺母,将执行器和阀门动作至需要的停止位 置 (可能需要放松止位螺栓以获取更多行程)。将止位螺栓向里 拧紧。紧固止位螺栓锁紧螺母。

### **座阀调整**

松开止位螺栓锁紧螺母,将执行器和阀门动作至需要的停止位 置 (可能需要放松止位螺栓以获取更多行程)。

将止位螺栓向里拧紧,然后往回转 1 至 3 圈。

紧固止位螺栓锁紧螺母。

### **设定执行器限位**

如果无需阀门全行程可通过手动设定,如需要阀门完成止位螺 栓之间的全部行程,可使用快速设定指南。

**快速设定见 [25](#page-24-1) 页,手动设定见 [31](#page-30-1) 页。**

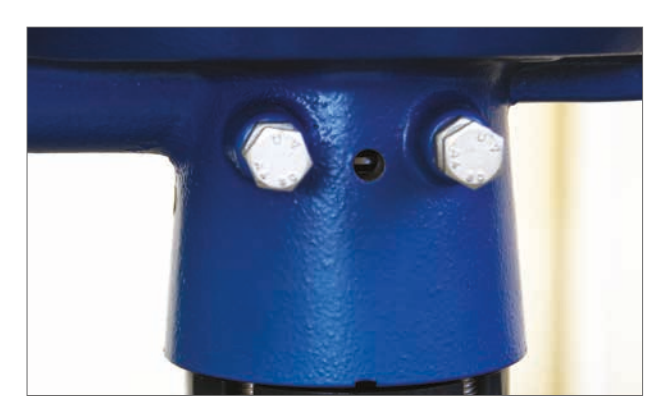

<span id="page-22-1"></span>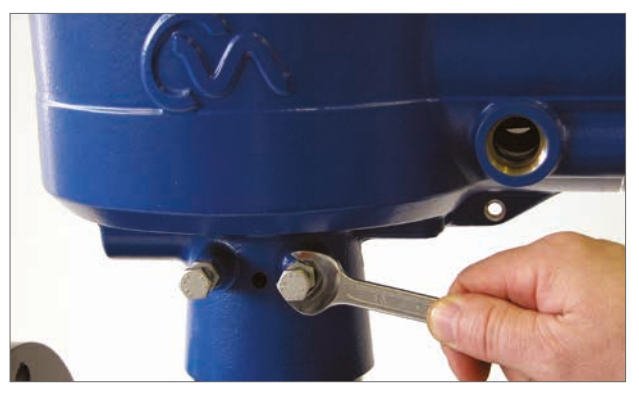

Fig 7.34

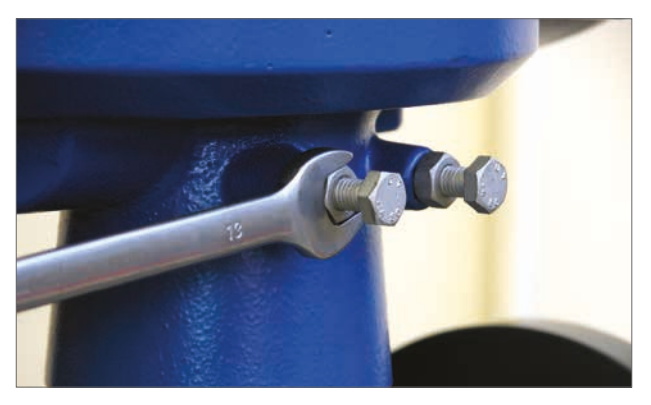

Fig 7.35

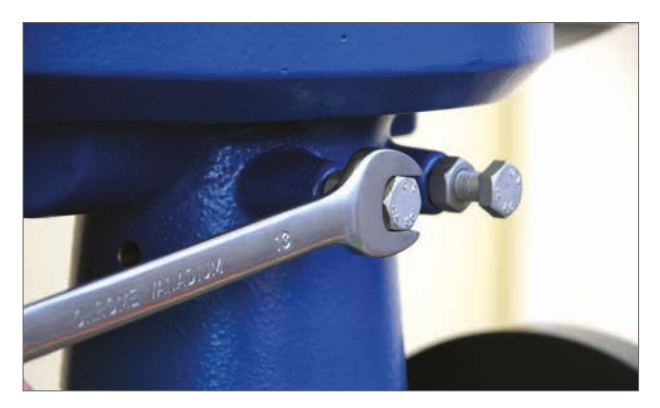

Fig 7.36

# **开关到位指示标志**

**警告**

**电动操作。**

自 2013 年 7 月起,CVQ 执行器在壳体下部标配了两个相对的 用于位置指示的开口,同时还提供了标志贴用于指示就地开关 到位。

我们建议在阀门与执行器连接完毕,且止位螺栓调整完毕后, 将标志贴在轴套上。

**将选择旋钮旋转到 "STOP (停止)" 位置,以避免此过程中的**

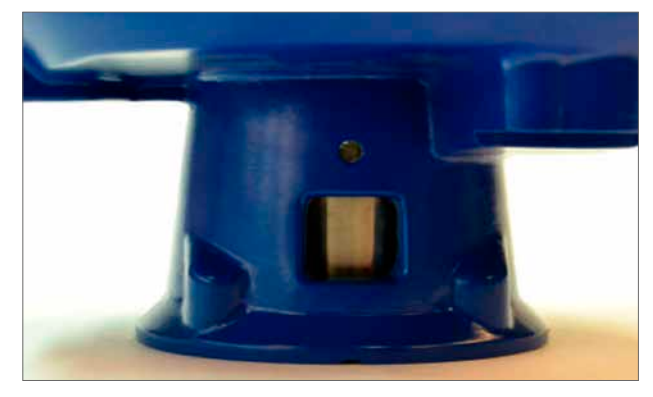

Fig 7.37

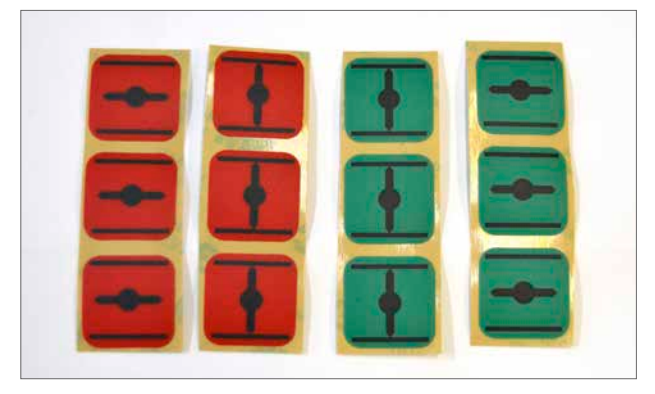

Fig 7.38

将执行器动作至全关位置。

将执行器动作至全开位置。

**确保轴套干燥且干净。**

开口处。

### **确保轴套干燥且干净。**

选择合适的红色或绿色标志贴,将其撕下并贴在壳体两侧的 开口处。

选择合适的红色或绿色标志贴,将其撕下并贴在壳体两侧的

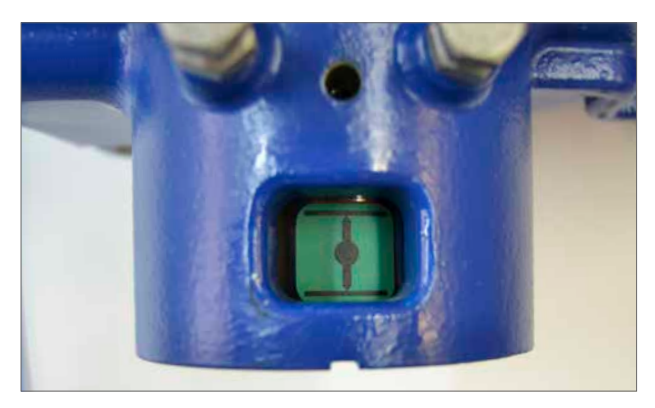

Fig 7.39

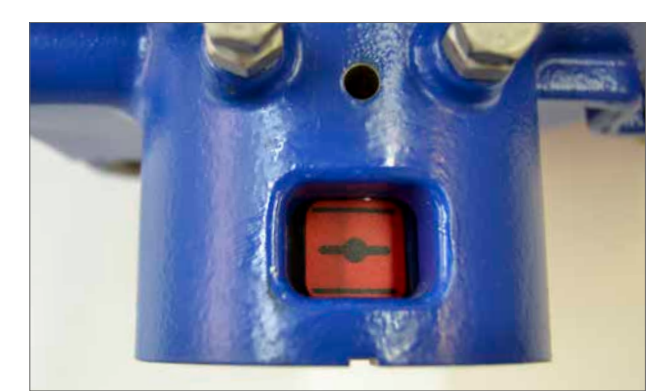

### <span id="page-24-1"></span><span id="page-24-0"></span>**7.11 快速设定向导**

如果要在整个行程过程中调试阀门,则可根据快速设置向导快 速有效地设置行程限位。

快速设置向导将允许执行器通过测量输出力矩确定行程终端。

如果阀门无法承受开阀方向的力矩,则可设置固定限位。

### **选择快速设定向导**

### **设定力矩限制**

两个方向上的自动设定的默认力矩值将自动设置为额定力矩的 40%。如果需要更大的力矩才能在行程内移动阀门,则应进行 调整。

### **设定执行器基本参数**

MOV 位号可编辑,使用键盘编辑位号。

### **输出轴动作**

根据阀门的运行,选择顺时针或逆时针关阀。

### **开关限位方式**

根据阀门的性质,设置力矩或限位动作。

### **力矩**

当要求阀门行程末端关严时,可选择采用力矩的方式。

### **限位**

除此之外,可设置为限位动作功能,在预定位置上断开电机驱动 并停止阀门,其中在该位置上阀门不需要向阀座或机械阀门行 程末端施加落座力。

单击 "START (开始)" 对话框,将更改保存到执行器并启动自动 设置程序。

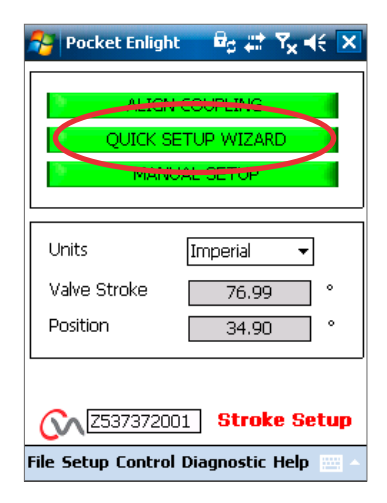

Fig 7.41

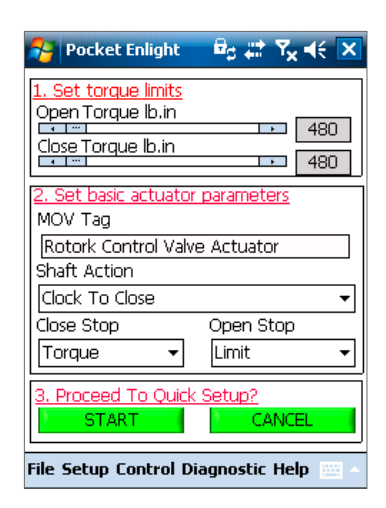

### **将选择旋钮移动至 "RUN (运行)" 位置。**

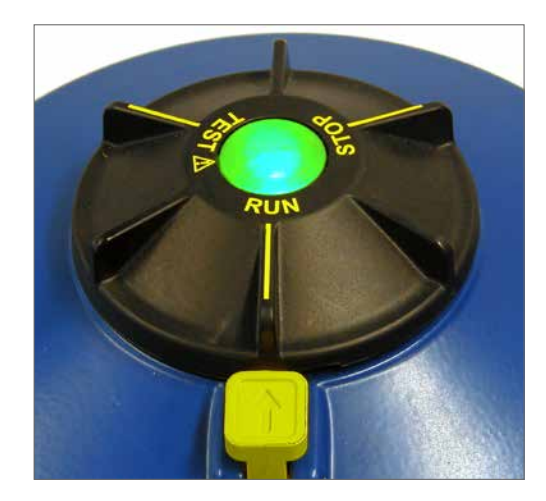

# **注意 启动自动设置后,阀门会动作全行程。**

# **警告**

**确保力矩、驱动输出动作方式和末端限位设定正确,否则可能 会损坏阀门。**

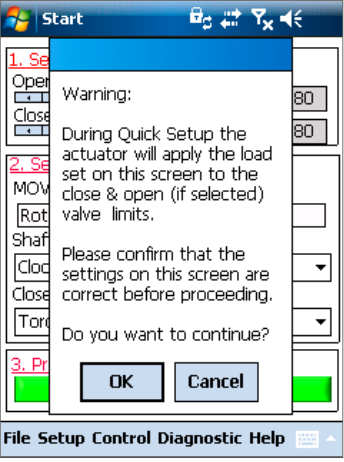

Fig 7.43

自动限位将启动自动设置程序。

固定限位将允许执行器通过测量力矩确定全关限位,但允许在 测量距离上设置全开限位。可在文本框中编辑距离。

**注:**如采用固定限位,确保选项中选择了开阀方式为限位。

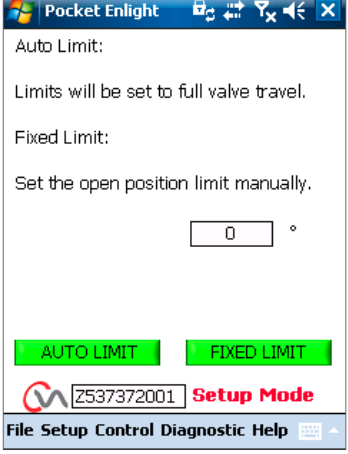

### **快速设置完全自动完成,不需要用户输入信号。**

### **开始快速设置**

单击 "START (开始)" 对话框,启动快速设置程序。单击 OK 对 话框继续。在程序完成前,将禁用所有其他菜单。

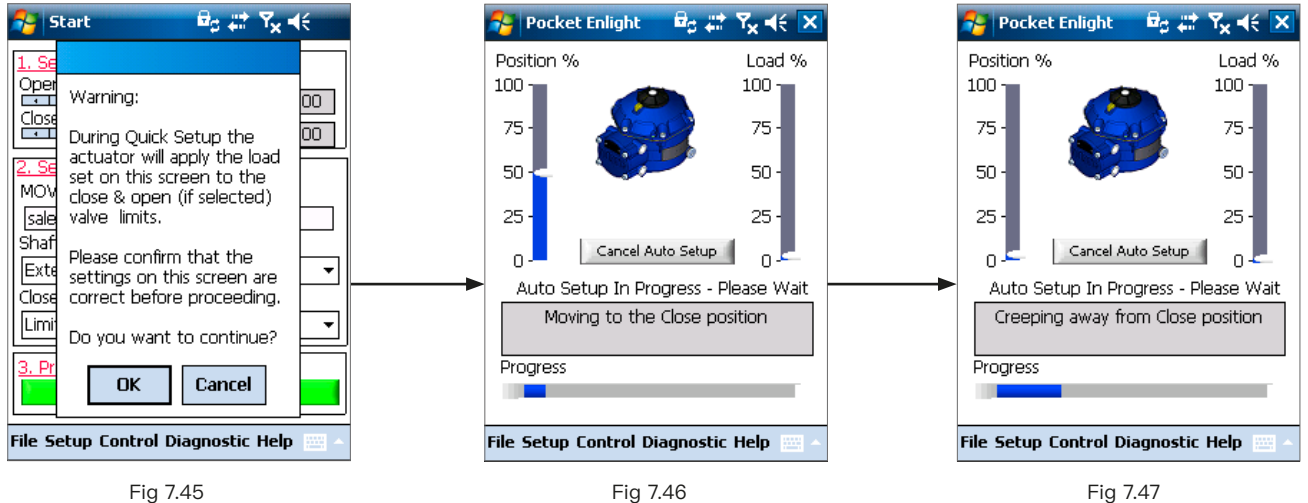

### **确定关阀限位**

执行器会将其输出动作到其全关行程的最大位置。

然后执行器将其驱动输出转离行程全开位置,并重复此过程, 消除惯性影响并根据需要重新调整行程限位。

**rotork** 

27

# **确定开阀限位**

执行器会将其输出动作到其全开行程的最大位置。然后执行器 将其输出轴转离行程全开位置,并重复此过程,消除惯性影响并 根据需要重新调整行程限位。

# **现在开阀限位已确定并且完成自动设置。**

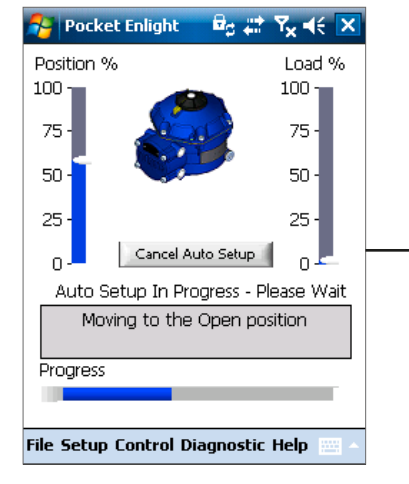

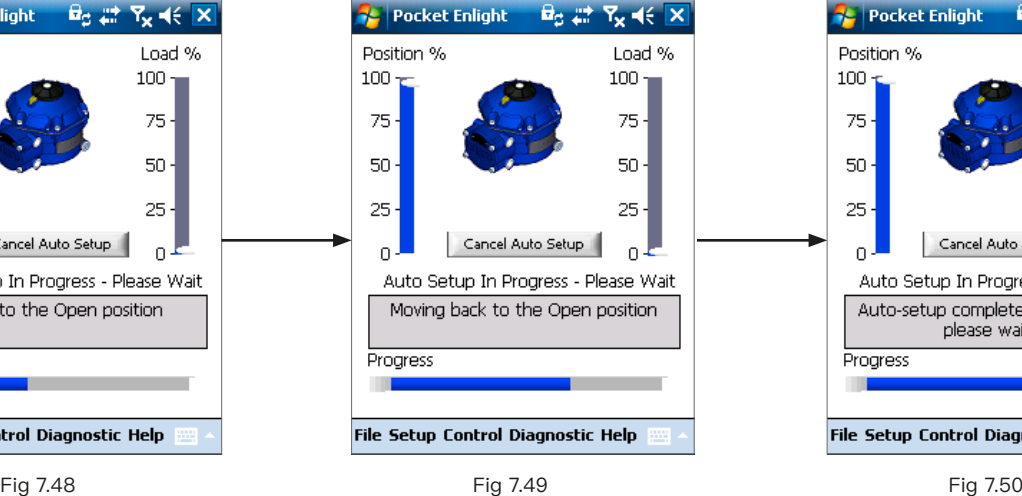

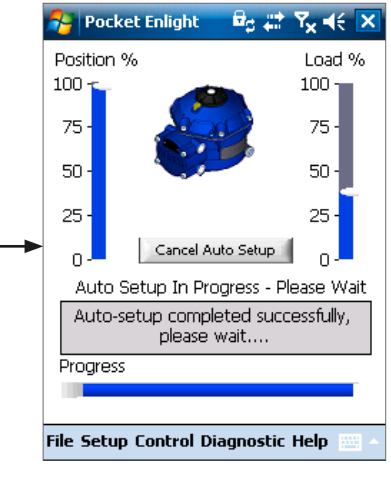

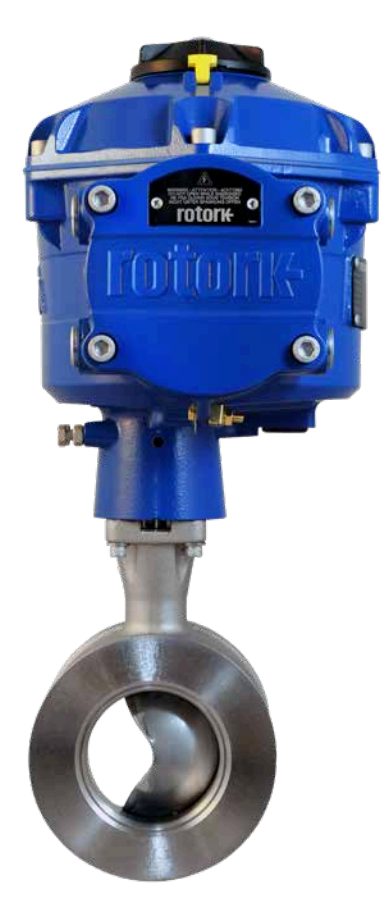

### **参考行程**

在完成快速设置后,将出现记录新的力矩参考行程的提示 屏幕。

选择 "Cancel (取消)",完成快速设置,而无需记录新的力 矩分布。

选择 OK,记录新的力矩分布。

该功能将清除数据记录器力矩分布日志。执行器将执行开阀和 关阀操作。将为开阀和关阀方向生成新的力矩分布,并且可在未 来的下载中进行访问。

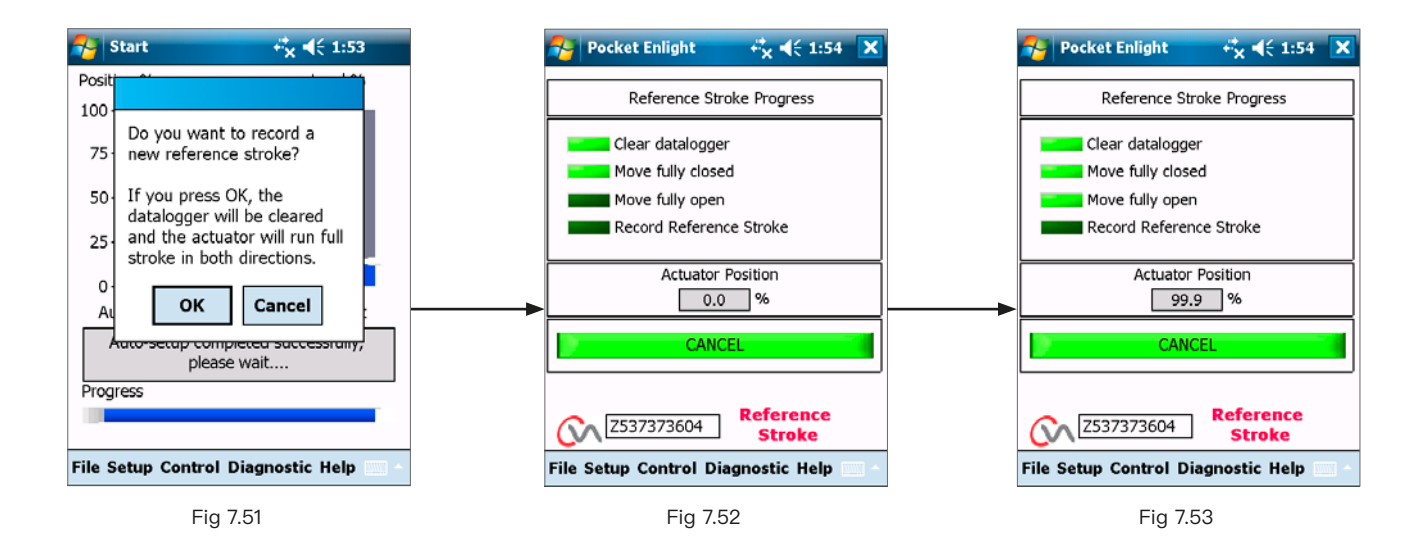

**执行器自动设定现已完成**

现在,已完成自动设定,并且已设定行程两端位置。

PDA 屏幕将返回到行程设置菜单。

如果不需要进行其他设定,则根据所需操作将模式选择器移至 "STOP (停止)" 或 "RUN (运行)" 位置。

退出菜单。

有关更多设定的信息,参见第 [35](#page-34-1) 页。

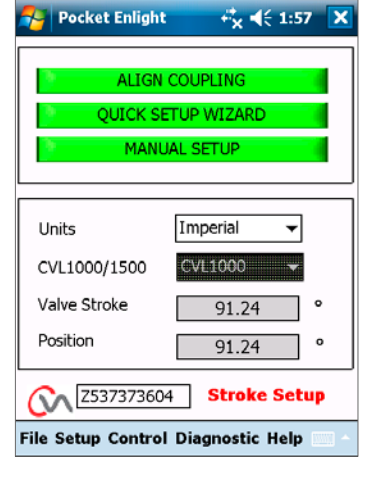

Fig 7.54

# <span id="page-29-0"></span>**7.12 手动设定流程**

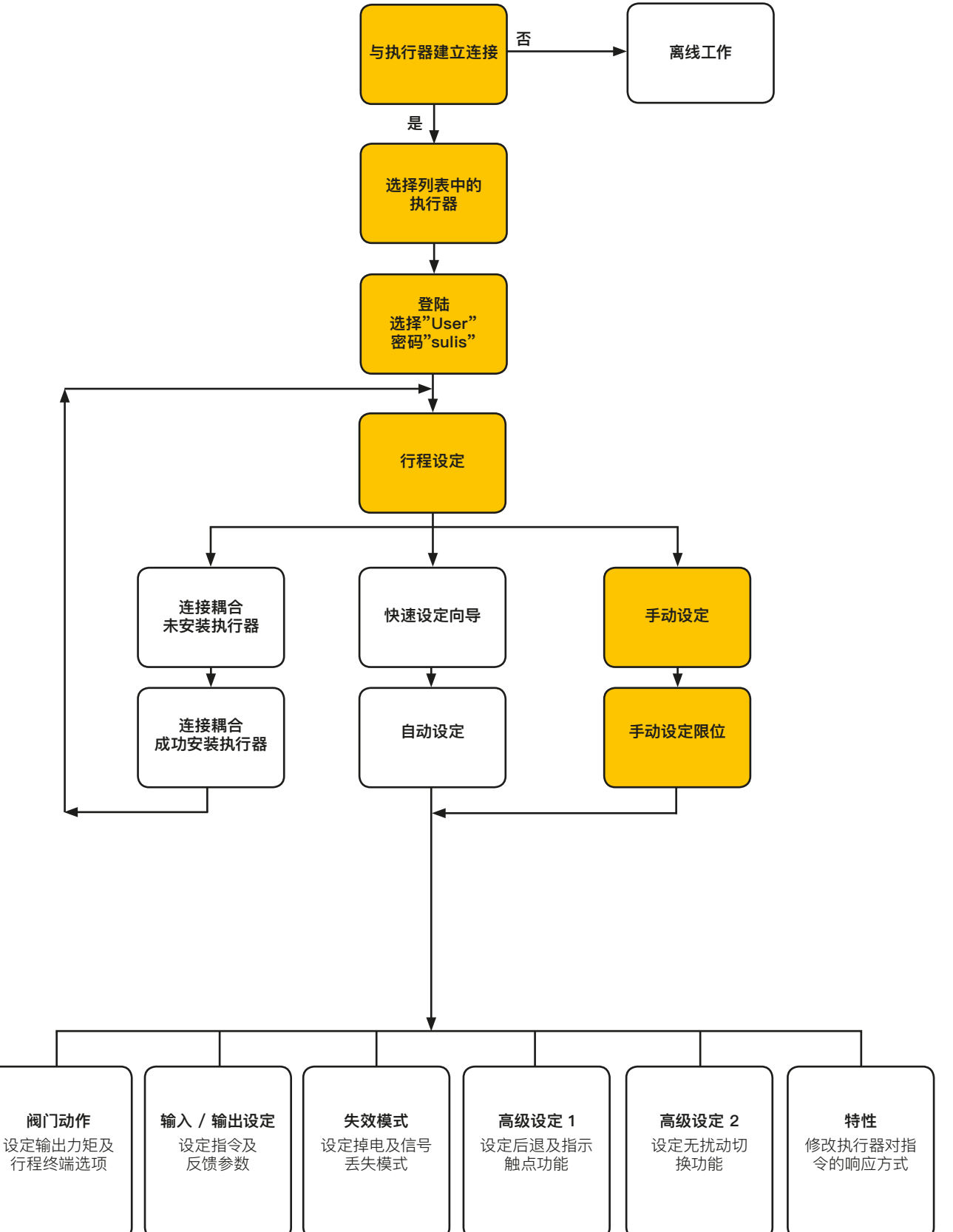

# <span id="page-30-1"></span><span id="page-30-0"></span>**7.13 手动设定**

# **注意**

**为避免电动误操作,将选择旋钮移至 STOP (停止) 位置。**

如果需要进行手动设置,或者为了较短行程操作的限位设定, 则可使用 Manual Setup (手动设定)。

在行程设置页面中选择手动设置选项。

# **警告**

**在执行该程序前,确认是否正确设置力矩限制和执行器基本参 数,以防阀门发生损坏。**

### **设定力矩限制**

手动设定的默认的力矩值将自动设定为调试程序的最低值。

关阀方向 40% 额定力矩。

关阀方向 40% 额定力矩。

如需,可增加力矩。

### **设定执行器基本参数**

可通过底部键盘编辑 MOV 位号。

### **输出动作**

根据阀门的运行,选择关阀方向。

### **开关限位方式**

根据阀门的性质,设置力矩或限位动作。

# **推力**

当要求阀门行程末端关严时,可选择采用力矩的方式。

### **限位**

除此之外,可设置为限位动作功能,在预定位置上断开电机驱动 并停止阀门,其中在该位置上阀门不需要向阀座或机械阀门行 程末端施加落座力。

### **进行手动设定**

单击 "START (开始)" 对话框,确认更改并开始手动设定程序。

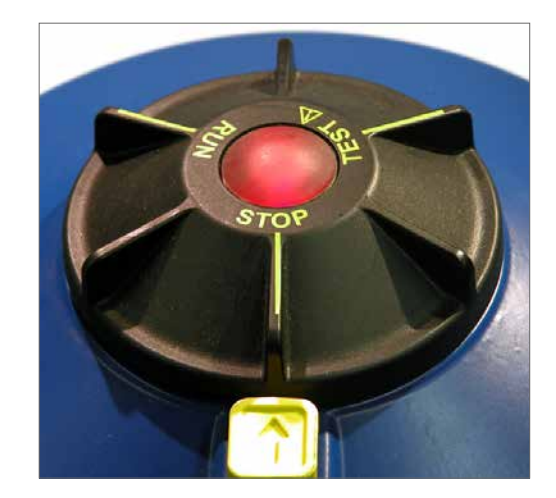

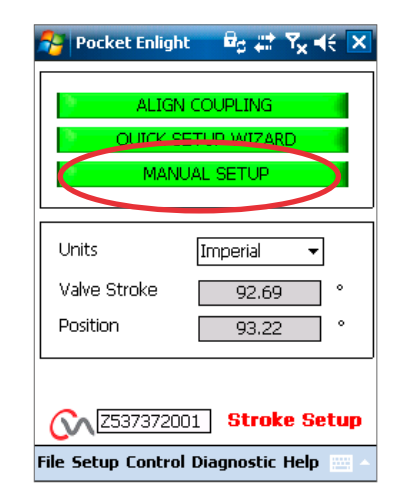

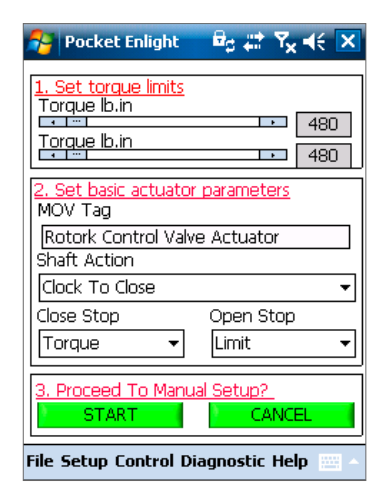

Fig 7.56

**为进行电动操作,将选择旋钮移至 RUN (运行) 位置。**

# **注意**

**请注意,在失去蓝牙命令期间或在屏幕间切换时,执行器可能 会响应任何当前的远程控制请求。**

现在可使用位置控制滑块将输出移动到所需位置。

# **注意**

**执行器将脱机并响应位置控制滑块。 在尝试移动执行器前,应确认设定是否正确。 点击 OK 继续。**

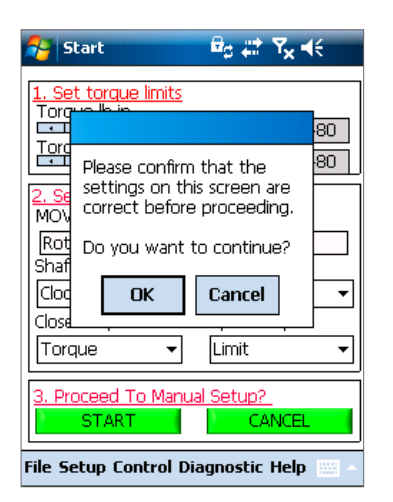

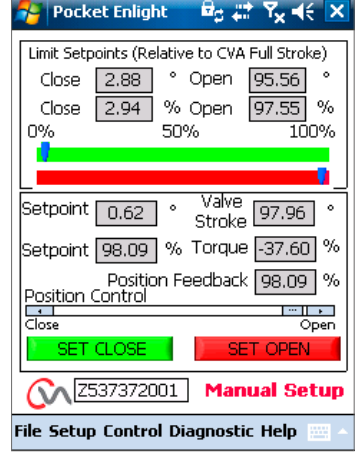

Fig 7.57 Fig 7.58 Fig 7.59

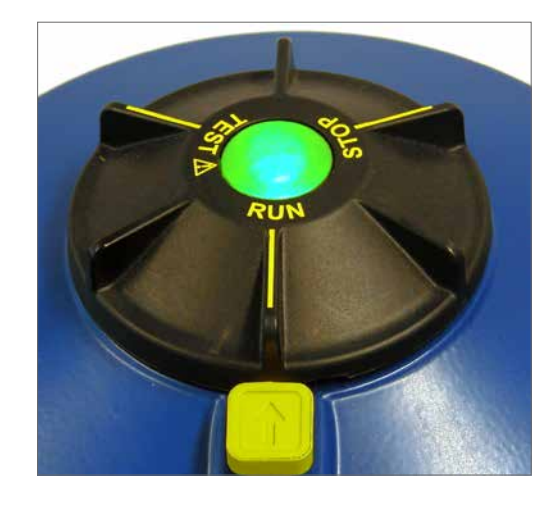

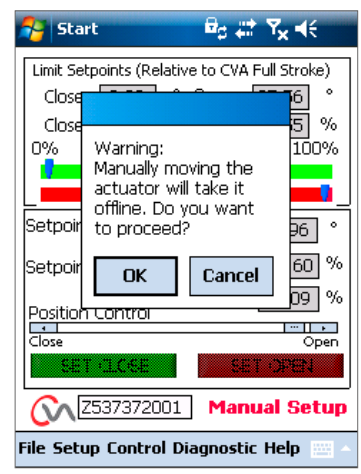

当输出轴处于所需位置时,可使用 SET OPEN (设定全开位) / SET CLOSE (设定全关位) 对话框设定行程限位。

# **设定全关位**

使用位置控制滑块将执行器输出移动到所需的全关位置。

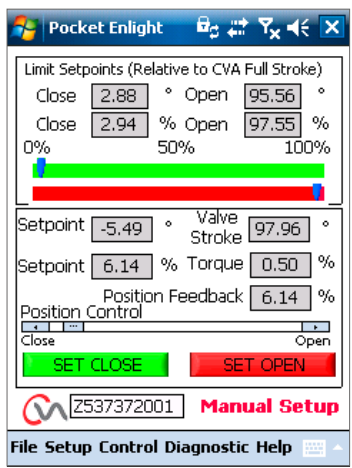

Fig 7.60

单击 "SET CLOSE (设定全关位)" 对话框,校准行程的全关限 位。在校准过程中,设定全关位和系列号的对话框为灰色,清除 后表示接受新设定。

现在主刻度指示器上显示新的全关限位位置。

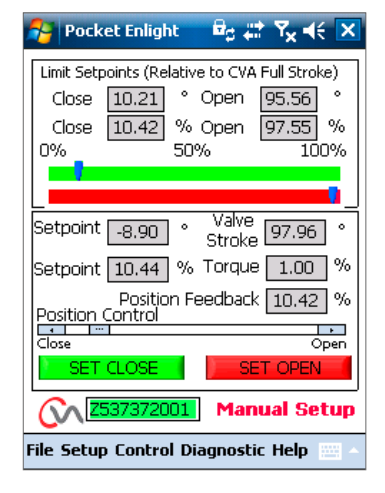

Fig 7.61

**设定全开位**

使用位置控制滑块将执行器输出移动到所需的全开位置。

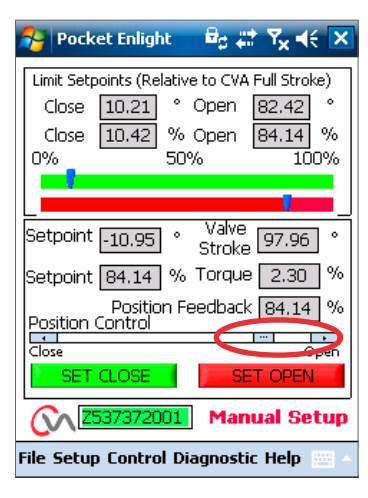

Fig 7.62

单击 "SET OPEN (设定全开位)" 对话框,校准行程的全开限 位。在校准过程中,设定全开位和系列号的对话框为灰色,清除 后表示接受新设定。

现在主刻度指示器上显示新的全开限位位置。

**现已完成手动设置。**

采用绿色和红色刻度显示新的行程限位,并以角度和相对于执 行器全机械行程的百分比表示。

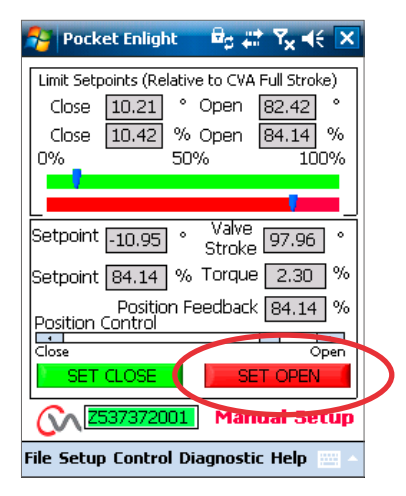

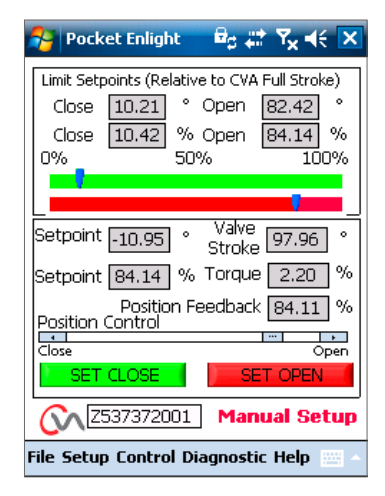

Fig 7.64

<span id="page-34-1"></span><span id="page-34-0"></span>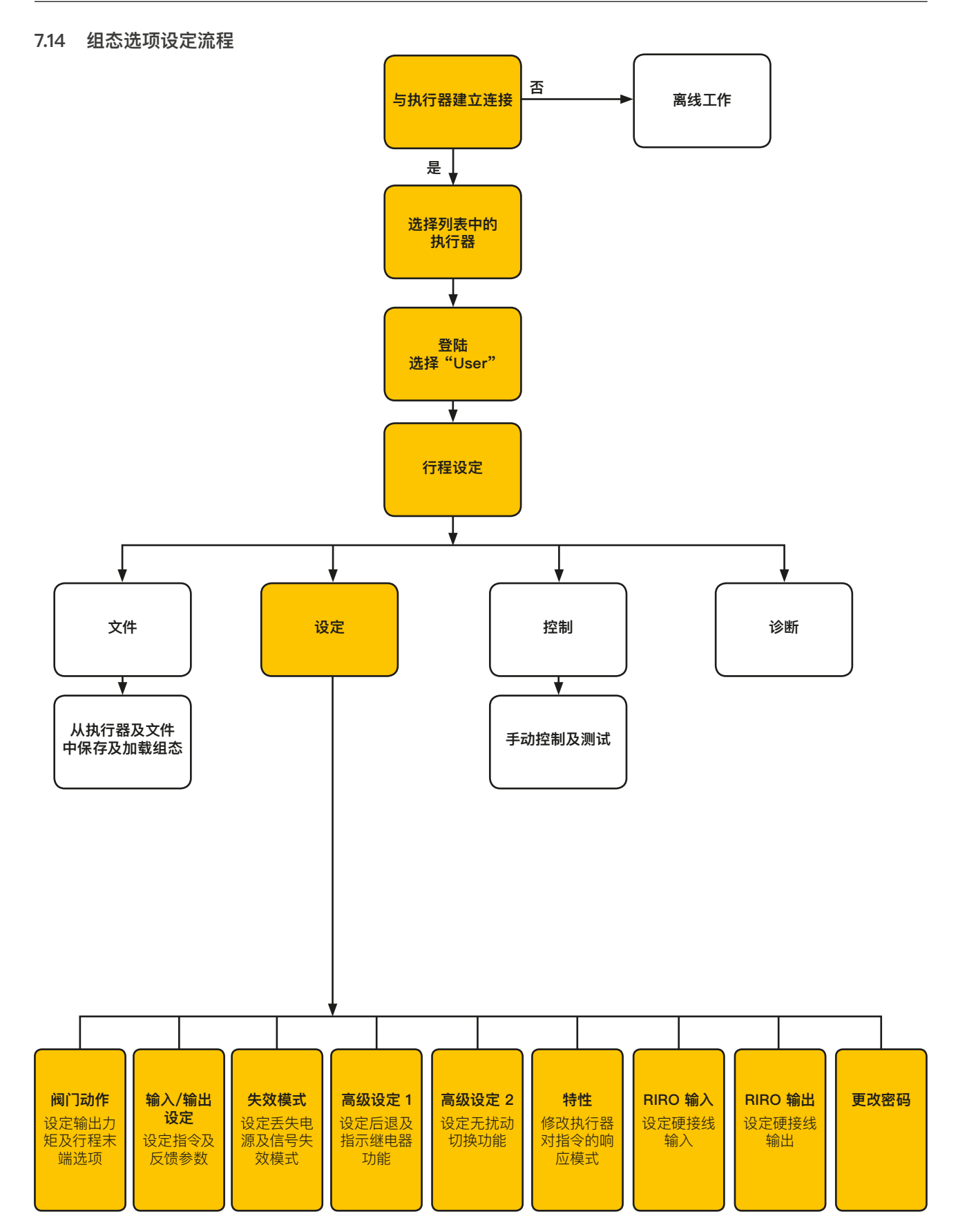

**rotork** 

# <span id="page-35-0"></span>**7.15 文件**

可使用菜单下方的工具栏存储和更新组态设定。

# **从 CVA 加载组态**

该选项将当前所连接执行器的组态文件下载到 PDA 中,以便对 设定进行验证。

在下载过程中,屏幕将显示传输数据。

### **将组态保存至 CVA**

将 PDA 中存储的当前组态文件上传到执行器。

在上传过程中,屏幕将显示传输数据。

### **从文件加载组态**

#### **查看**

使用该屏幕在 PDA 上加载组态文件进行查看。这将断开当前执 行器连接。

### **宏升级**

使用该选项运行宏升级。

若客户需要特殊配置,可由 Rotork 直接提供宏升级文件已匹 配专业应用。

### **返回流程**

返回执行器,进行远程控制。

**连接执行器**

连接至另一台执行器。

### **更新**

使用先前保存的文件更新当前执行器。

### **组态选项**

使用此选项将执行器组态保存到 PDA 或执行器存储器中。 将先前保存在 PDA 文件中的组态数据加载到执行器。

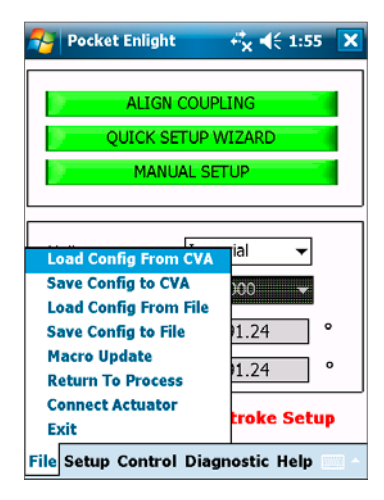

Fig 7.65

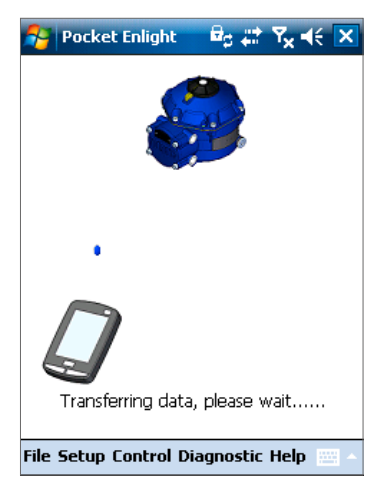

Fig 7.66

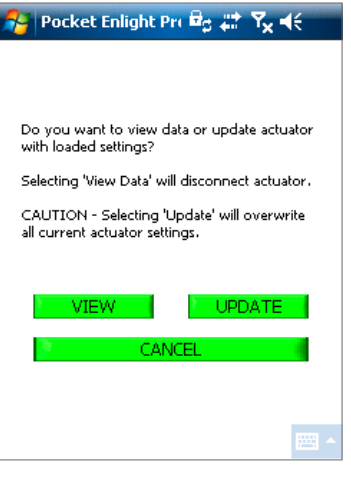

# **将组态保存到文件中**

将当前执行器组态保存到 PDA 上的文件位置。

点击 "Save config to file (将组态保存到文件中)" 将切换至新 界面,将文件保存在 PDA 中。将通过执行器序列号标识文件。

可进行编辑。也可从此屏幕选择文件位置。

**点击 Save (保存) 启动流程。**

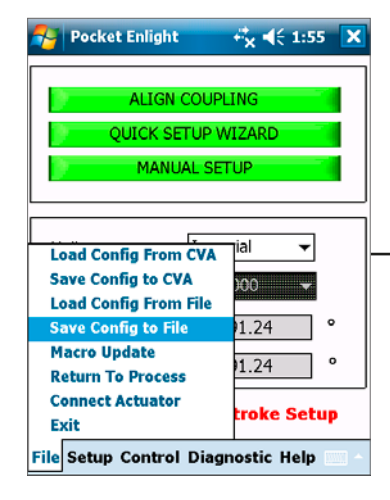

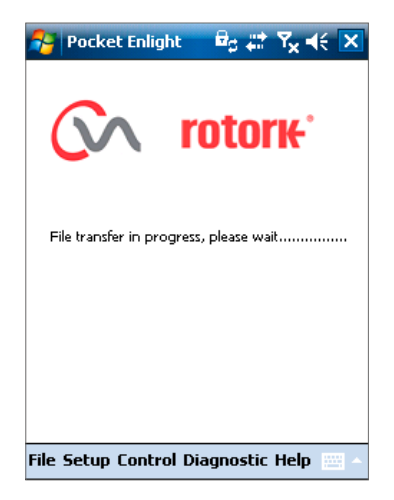

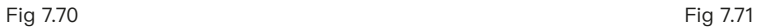

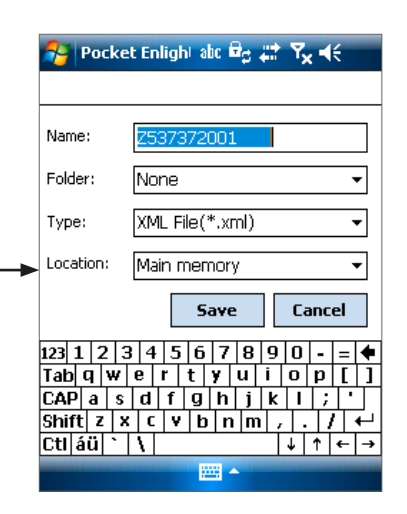

Fig 7.68 Fig 7.69

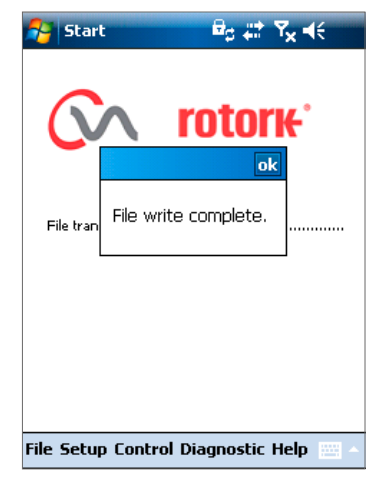

<span id="page-37-0"></span>**7.16 宏升级**

**仅 Rotork 使用**

无客户使用功能。

### **组态设定**

下方工具栏提供了更多菜单选项:

### **7.17 设定**

### **行程设定**

连接耦合 快速设定向导 手动设定

### **阀门动作**

组态力矩输出选项、关阀方向和 MOV 位号。

**输入/输出设定** 组态模拟量指令及反馈选项。

**失效模式** 组态电源及信号丢失后动作。

**高级 1** 组态后退和状态继电器选项。

**高级 2** 组态无扰切换选项。

**特性** 组态执行器指令响应特征。

**RIRO 输入** 组态硬连接远程输入 (可选)。

**RIRO 输出** 组态硬连接远程输出 (可选)。

**更改密码** 更改执行器密码

**如果更改默认密码,请不要忘记密码。**

**7.18 控制**

**手动控制** 通过蓝牙命令手动操作执行器。

### **运行测试**

运行一系列测试。仅 Rotork 使用。

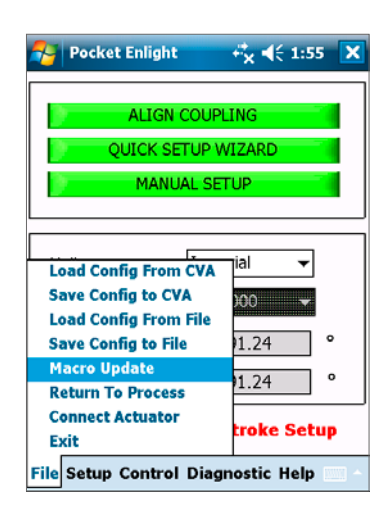

Fig 7.72

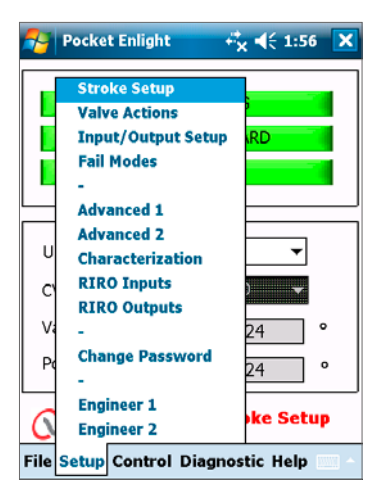

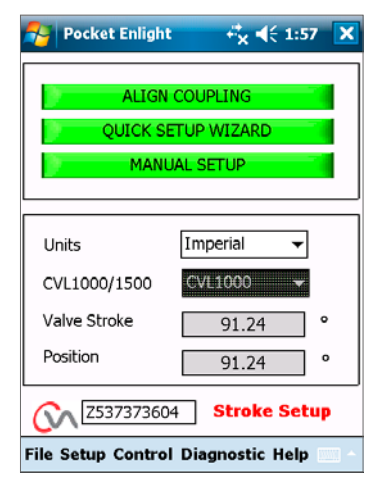

Fig 7.74

# <span id="page-38-0"></span>**7.19 阀门动作**

从下部工具栏菜单中选择 Valve Actions (阀门动作)。

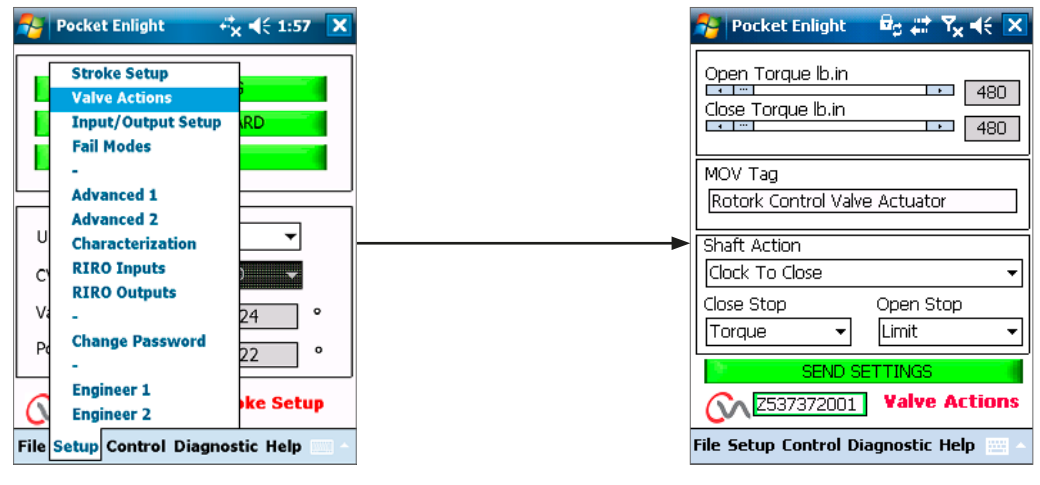

Fig 7.75 Fig 7.76

可提供以下设定:

# **开 / 关推力**

在开阀和关阀方向上,最大输出力矩为额定值的 40% 至 100%。

力矩以 lb.in 或 Nm 为单位。

### **MOV 位号**

根据需求修改。

### **输出轴动作**

顺时针或逆时针关阀 (默认为顺时针)。

# **开 / 关限位方式**

根据阀门的性质,设置动作方式为力矩或限位。

# **推力**

当要求阀门关严时,可将执行器的行程末端动作方 式选为 Torque (力矩)。

### **限位**

除此之外,对于无需阀座力的阀门,也可选为限位功能,以便到 达位置后切换电机驱动。

# **发送设定**

将修改的设定发送到执行器。

**rotork** 39

# <span id="page-39-0"></span>**7.20 输入 / 输出设定**

从下方工具栏中选择 Input/Output Setup (**输入/输出设置**)

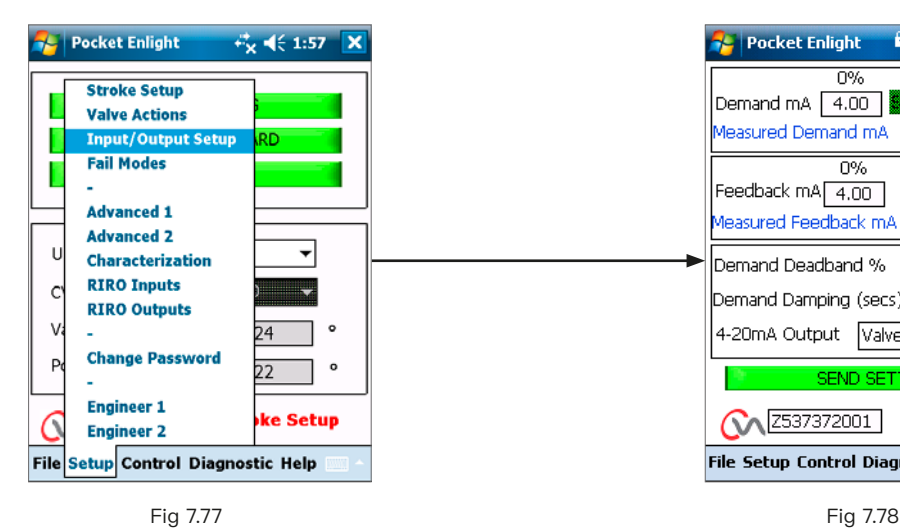

 $\overline{100\%}$  $\overline{\Omega\%}$ Demand mA 4.00  $[20.00]$  $\frac{1}{0.00}$   $\rightarrow$ Measured Demand mA €  $\overline{\Omega\%}$ 100% Feedback mA 4.00  $[20.00]$ Measured Feedback mA 19.99 Demand Deadband %  $\boxed{0.00}$  $\boxed{0.00}$ Demand Damping (secs) 4-20mA Output Valve Position  $\overline{\phantom{a}}$ **Input/Output Co Z537372001 Setun** File Setup Control Diagnostic Help

 $B_0 \nleftrightarrow Y_2 \nleftrightarrow X$ 

**Pocket Enlight** 

### **关阀指令校准**

在全关位置设定电流指令值。

在执行器输入指令端子上施加最小 (0%) 设定位置信号,并使用 适当的 "SET (设定)" 对话框进行校准。

设定点将校准至对话框中所显示的 Measured Demand mA (测量指令电流) 值。

### **开阀指令校准**

在全开位置设定电流指令值。

在执行器输入指令端子上施加最大 (100%) 设定位置信号,并使 用适当的 "SET (设定)" 对话框进行校准。

设定点将校准至对话框中所显示的 Measured Demand mA (测量指令电流) 值。

### **关阀反馈校准**

通过在 0% 反馈对话框中键入值,设定在全关位置所需的电流 反馈信号。选择 SEND 发送设定,保存更改。

#### **开阀反馈校准**

通过在 100% 反馈对话框中键入值,设定在全开位置所需的电 流反馈信号。选择 SEND 发送设定,保存更改。

#### **指令死区**

为了避免执行器发生震荡或响应快速波动的指令信号,则可增加 死区。死区在 0% 到 15% 之间可调。

### **阻尼**

如果执行器响应快速波动的指令信号,可通过阻尼功能延迟针 对信号变化的响应以形成阻尼。

调整阻尼时间延迟 (秒) 设定,实现稳定的系统运行。

#### **4-20 mA 输出**

进行相应组态,显示阀门位置或输出力矩。

### **发送设定**

将修改的设置发送到执行器。

# <span id="page-40-0"></span>**7.21 失效模式**

从下方工具栏中选择 Fail Modes (失效模式)。

<span id="page-40-1"></span>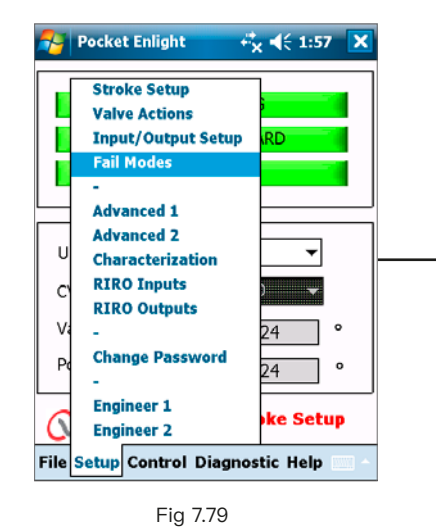

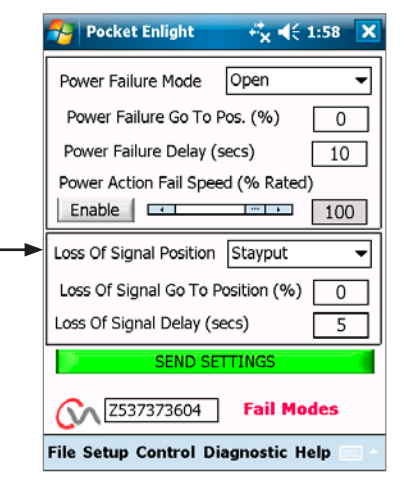

Fig 7.80

### **电源失效模式**

(仅适用于选配了备用电源包的执行器)

当丢失电源后,执行器可执行以下动作:

# **动作至全关位**

**动作至全开位**

**保位**

**动作至预设位置**

### **电源失效动作延迟**

故障失效动作之前的延迟,最多可调整至 10 秒。

### **电源失效动作速度**

可调节的失效动作速度。

**注:在备用电源包内的故障安全电容完全放电之前,模式选择器 上的 LED 指示灯将处于常亮状态。**

**在电源失效后只能执行一次故障保护动作。**

**在恢复电源前,无法进行进一步的电动操作。**

### **信号丢失位置**

在丢失 4-20 mA 模拟控制信号时,可将 "Fail Position (失效动作)" 设置为执行以下操作之一:

**动作至全关位**

**动作至全开位**

**失效动作响应延迟,至多 10 秒**

**动作至预设位置**

rotork

# <span id="page-41-0"></span>**7.22 高级设定 1**

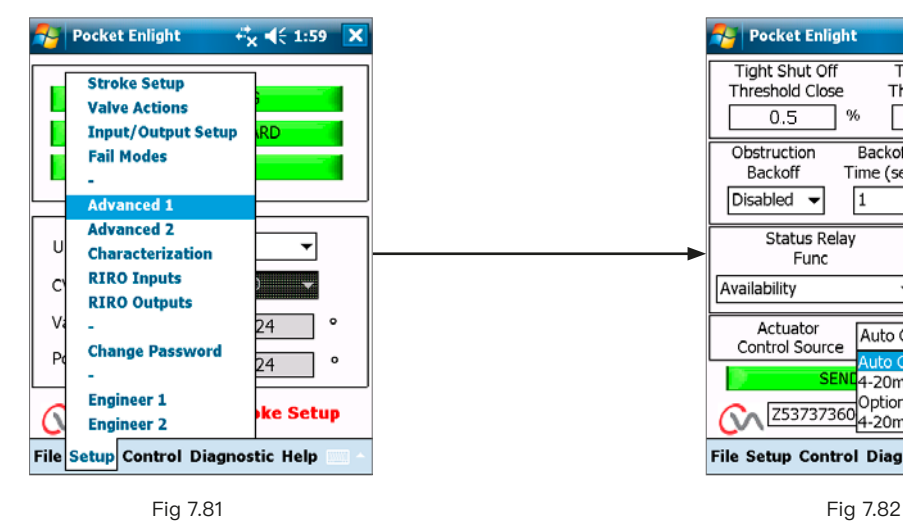

**Pocket Enlight**  $\vec{r}_{\mathbf{X}}$   $\leq$  2:00  $\boxed{\mathbf{X}}$ Tight Shut Off **Tight Shut Off** Threshold Open Threshold Close 7 %  $0.5$  $99.5$  $\neg$ %  $Backoff$ Obstruction Backoff Time (secs) Distance Backoff  $Disted \sqrt{1}$  $0.1%$   $\rightarrow$  $\overline{\phantom{0}}$ Intermediate **Status Relay** Func Position (%)  $\overline{\phantom{0}}$  50.0 Availability Actuator<br>Control Source Auto Control Source  $4-20mA$ 253737360<br>4-20mA & ESD File Setup Control Diagnostic Help

<span id="page-41-1"></span>

### **严密关阀阈值**

该对话框以百分比表示将全关 (严密关闭) 阀门的最大模拟量 电流指令。

[Fig 7.82](#page-41-1) 中示例表明,当控制指令为 0.5% 或更低时,将严密关 闭阀门。

#### **严密开阀阈值**

该对话框以百分比表示将全开 (严密开启) 阀门的最大模拟量 电流指令。

[Fig 7.82](#page-41-1) 中示例表明,当控制指令为 99.5% 或更高时,将严密 开启阀门。

### **阻塞后退**

若启用,当执行器在行程中到达最大力矩限制,执行器将反向后 退,并尝试 3 次后退动作以达到指令位置。

若禁用,执行器将保持静止,直到收到反向动作指令或已清除 障碍物。

# **后退距离**

可在所述的下拉菜单中选择执行器后退的距离。

### **后退时间**

执行后退前的延迟时间,最多可设置为 5 秒。

### **执行器远程控制源**

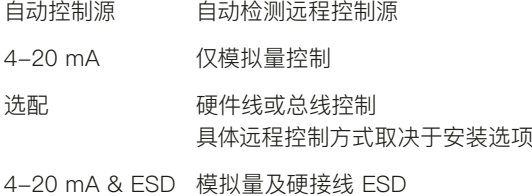

# **7.22.1 状态继电器**

执行器具有可编程故障继电器,可设定为指示 Table 3 中所列 出的情况之一。

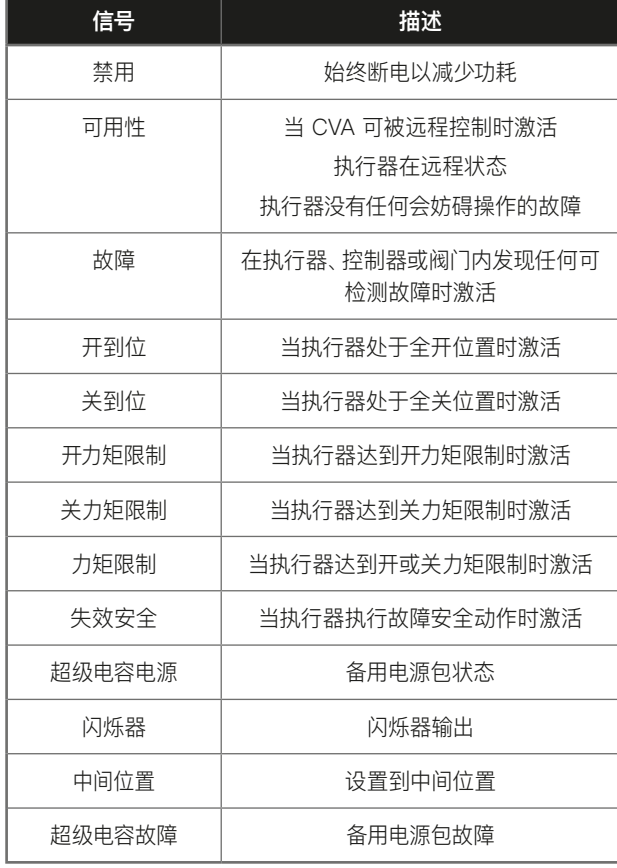

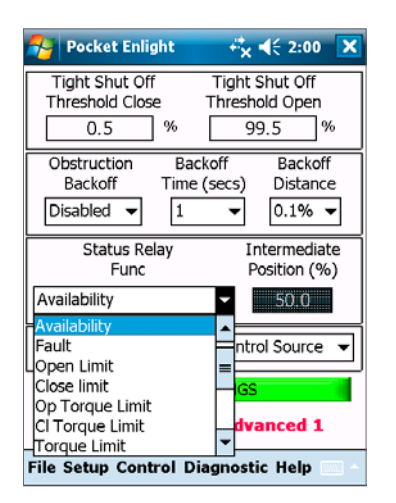

Fig 7.83

Table 3

可将继电器功能配置为常开或常闭触发。但必须在出厂前进行。 有关继电器功能的详细信息,请参见 Table 3。

# <span id="page-43-0"></span>**7.23 高级设定 2**

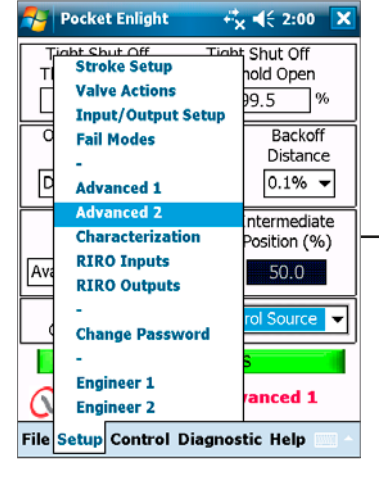

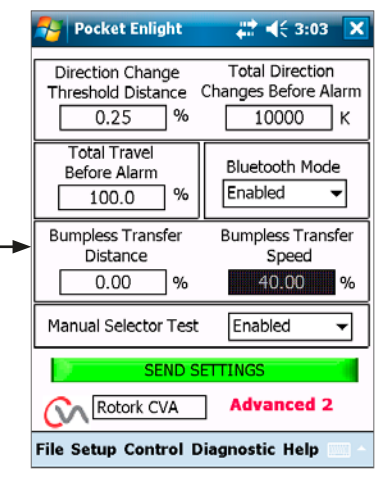

Fig 7.84 Fig 7.85

#### **换向阈值距离**

在数据记录器将换向记录作为动作循环前,执行器应移动的 距离。

该功能旨在防止计入较小的抖动,因为此类抖动不会引起阀 门 磨损。

默认设置为阀门总行程的 0.25%。

### **换向总数报警**

当执行器达到一定数量的换向动作时生成报警。

### **行程总距离报警**

当执行器驱动输出动作达到设定距离 (ft/m) 时生成报警。

### **蓝牙模式**

允许 —— 执行器始终可被蓝牙发现。 禁用 —— 执行器仅在 "STOP (停止)"时可发现。

### **无扰动切换**

在初始调试时或在手动干预后,执行器可能需要移动很长的距 离才能到达设定点。如果执行器的动作速度过快,可能导致控制 系统回路发生 "扰动" 或不稳定,从而导致阀门超调和震荡。

为减小此类影响,如果行程距离大于预设值,"无扰动切换" 将 执行器输出速度降低至较低水平。一旦执行器到达无扰动转换 距离 (BTD) 内,执行器将以正常速度动作。

### **无扰动切换距离 (BTD)**

无扰动转换距离是预设的位置误差百分比,其会将执行器速 度 降低至预设的速度。

默认无扰动转换距离为 5%。

### **无扰动切换速度**

如果超出无扰动转换距离,执行器将恢复到最大额定速度的百 分比。

一旦到达预设的BTD,执行器将恢复正常的设定速度。

默认无扰动转换速度为额定速度的 40%。

#### **手动选择器测试**

可禁用模式选择旋钮,以防执行器在选择 "TEST (测试)" 位置 时执行预定的测试程序。

### **发送设定**

将高级设定 2 的组态更改上传至执行器。

# <span id="page-44-0"></span>**7.24 特性**

指令输入信号和执行器位置之间默认保持线性关系。可修改模 型以适合阀门特性。

使用阀门特性下拉菜单进行选择:

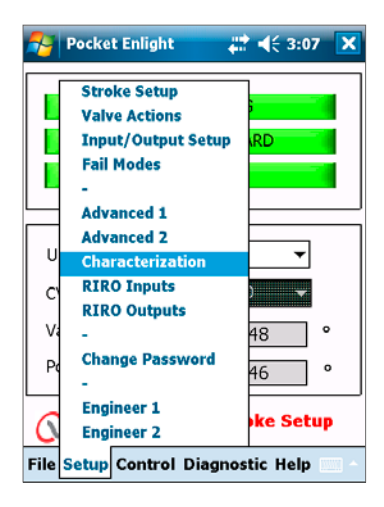

Fig 7.86

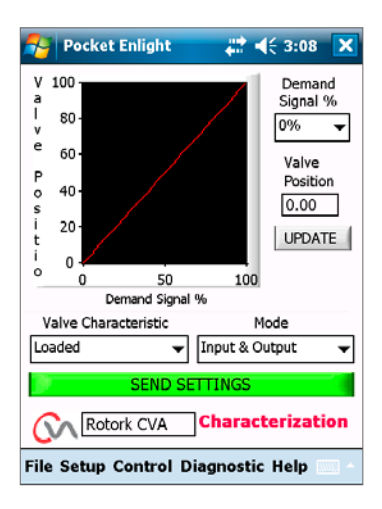

Fig 7.87

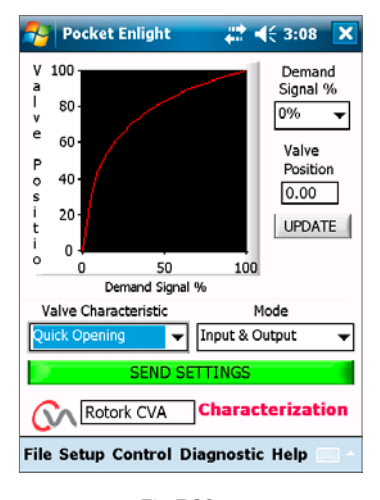

Fig 7.88

# **线性**

执行器位置直接响应电流指令请求。

**快开** 在行程下端,执行器以高于指令信号的比例进行响应。在阀开位 置附近的响应下降。

# **均等百分比**

执行器位置的变化与指令改变成正比。

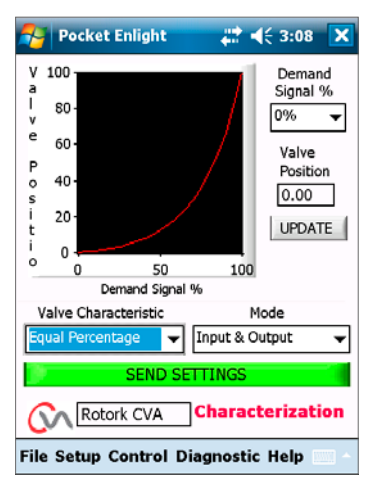

Fig 7.89

# **阀位 & 指令**

通过在图表上的最多 20 个坐标点绘制特征曲线,可根据阀门 应用获得阀位和指令关系。

单击阀门位置对话框并加亮显示所需的阀门位置 (增量为 5%)。

键入相应的指令信号%,然后单击 Update (更新) 对话框。使用 更新对话框存储坐标点。

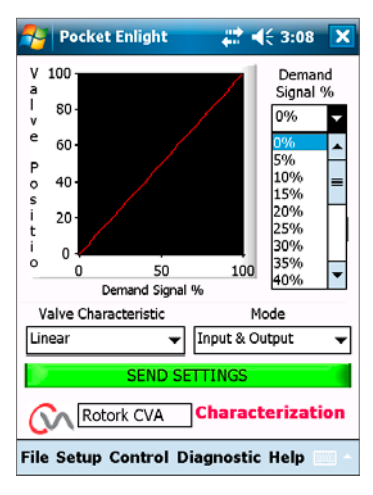

Fig 7.90

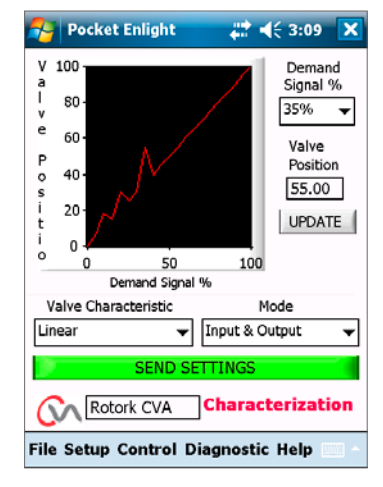

### <span id="page-46-0"></span>**模式**

特征曲线既可用于输入和输出信号也可单独使用。

单击 SEND SETTING (发送设定) 对话框,将更改保存到执行 器配置。

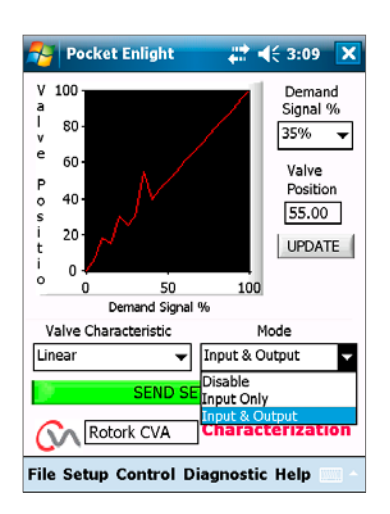

Fig 7.92

#### **Pocket Enlight** # < 3:21 X **Stroke Setup Valve Actions Input/Output Setup Fail Modes Advanced 1 Advanced 2**  $\mathbf{I}$ Characterization **RIRO Inputs**  $\mathsf{C}$ **RIRO Outputs Change Password**  $P_1$  $\circ$ 46 **Engineer 1** ke Setup **Engineer 2** Setup Control Diagnostic Help File

Fig 7.93

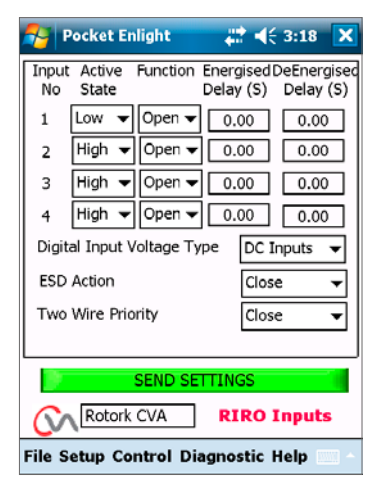

Fig 7.94

# **7.25 RIRO (远程输入 & 远程输出)**

RIRO 选项卡最多可提供四个硬接线控制输入及四个额外的继 电器触点。应在购买前选择该选项。

#### **注:查阅执行器接线图,确定执行器所支持的选项类型。**

### **7.25.1 RIRO 输入 (选配)**

在安装后,可按照以下规定配置 RIRO 硬接线远程控制输入。

#### **激活状态**

高 —— 常开触点闭合施加信号。 低 —— 常闭触点断开施加信号。

#### **功能**

可设定为以下功能之一:

开指令

关指令

停止 / 保持激活

ESD 指令

测试——执行测试程序

### **通电 / 断电延迟**

硬连接远程控制输入可组态以调整通电 / 断电的响应延迟时 间,最多 1 秒。

### **输入电压类型**

可选择 RIRO 输入通过直流或交流信号操作。

### **ESD**

紧急关断操作可设定为如下动作: 动作至全关位 停止 (保位) 动作至全开位

47

**7.25.2 RIRO 继电器输出 (选配)**

最多可安装四个远程指示继电器。

在安装后,RIRO 硬接线指示继电器输出的触点形式可组态为常 开或常闭。

继电器可编程为以下功能之一:

#### **可用性**

**故障**

**开限位**

**关限位**

**开方向过力矩**

**关方向过力矩**

**过力矩**

**超级电容电源**

**中间位置**

**执行器正在关**

**执行器正在开**

**电机运行**

**执行器运行**

**电机堵转**

**手动操作**

**闪烁器**

**选择就地停止**

**ESD 信号触发**

**继电器奇偶校验**

**主电源故障**

**监视继电器**

**选择运行**

**选择测试**

**测试失败**

**超级电容失效**

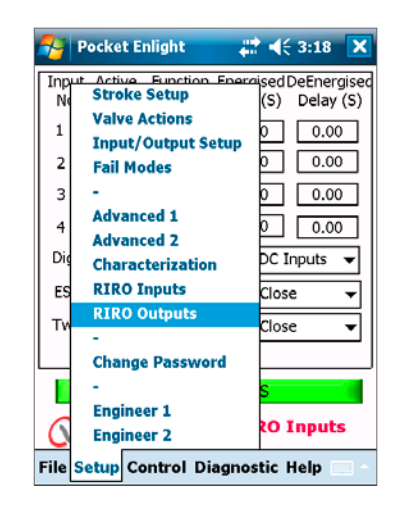

Fig 7.95

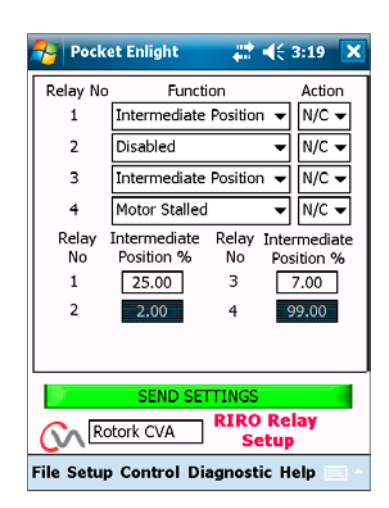

# <span id="page-48-0"></span>**7.26 更改密码**

可通过该菜单更改执行器密码。

**注:如果更改了执行器密码,则除非输入正确密码,否则将无法 与本机通信。**

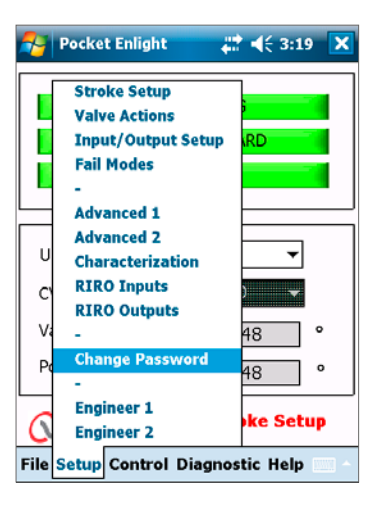

Fig 7.97

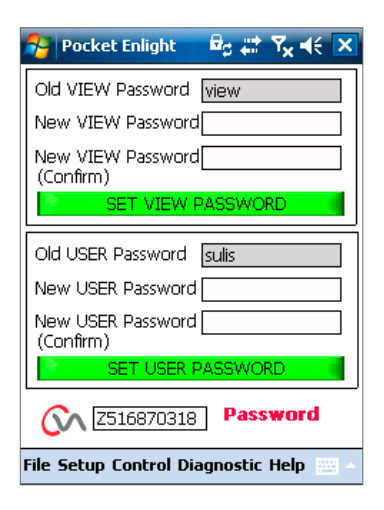

Fig 7.98

如果输入错误密码,将显示一条错误消息。

执行器密码无法重置。将生成错误代码,记下该代码,然后与您 当地的 Rotork 办事处取得联系,说明完整的错误代码。

然后可验证并确认执行器的当前密码。

**不要忘记密码。**

**如果忘记密码,请联系 ROTORK。**

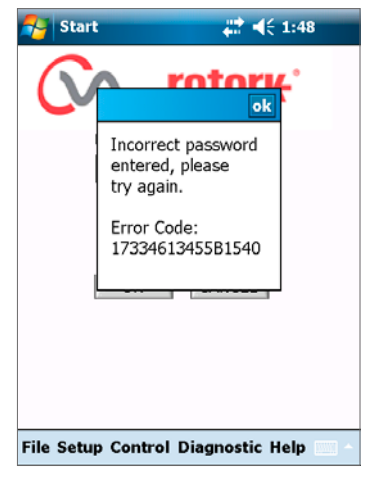

Fig 7.99

<span id="page-49-0"></span>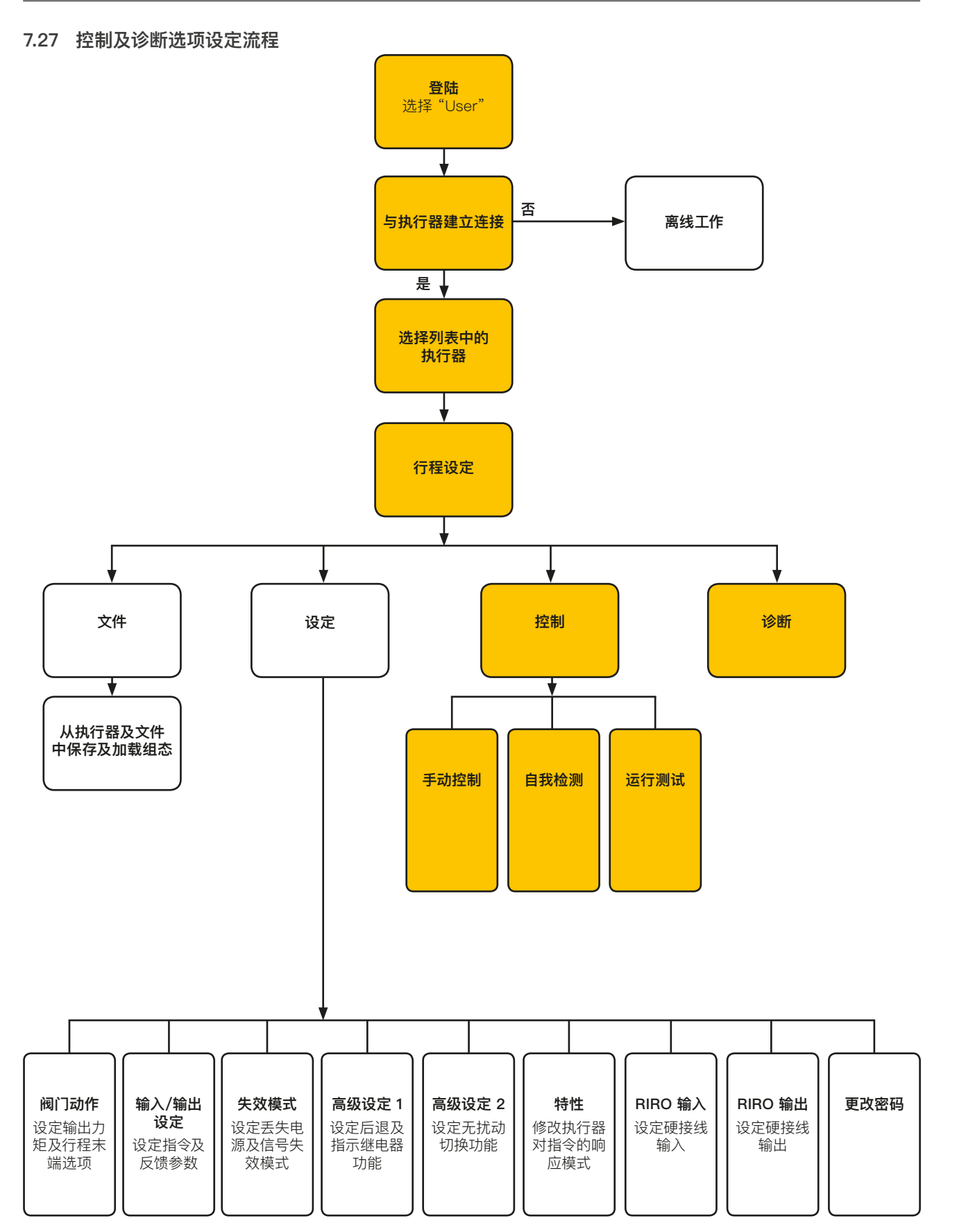

### **7.27.1 手动控制**

独立于控制系统,使用 PDA 就地动作和测试执行器功能。 在实施前确认对执行器设定或位置的任何更改。

### **阀位控制**

使用滑块 (粗调或微调) 定位阀门。

请注意,任何手动动作请求都会使执行器脱机并覆盖所有系统 命令。

单击 "OK",启动手动控制。

### **设定点及反馈**

在执行器动作期间,指令和反馈将以位置和百分比的形式显示 并不断更新。

### **阀门行程**

显示设定的行程限位间的距离。

### **关限位**

到达全关位时会亮起。

### **开限位**

到达全开位时会亮起。

# **额定速度**

输出转速可在额定速度的 5% 至 100% 之间调节。

### **力矩**

输出力矩可实时显示在阀门行程中所需的机械力矩。

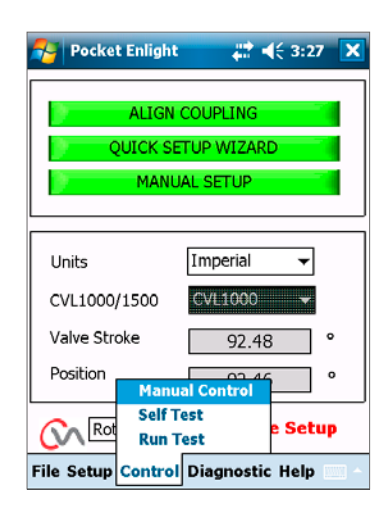

Fig 7.100

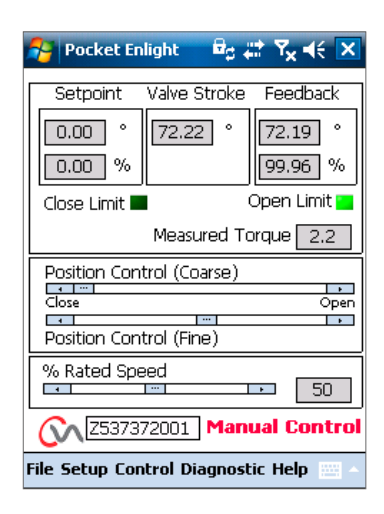

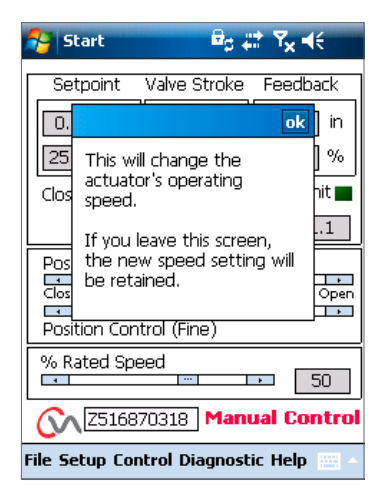

Fig 7.102

# **7.27.2 自我检测**

执行器将针对其力矩和位置测量系统执行自检程序。 在测试结束时将显示状态和参数。

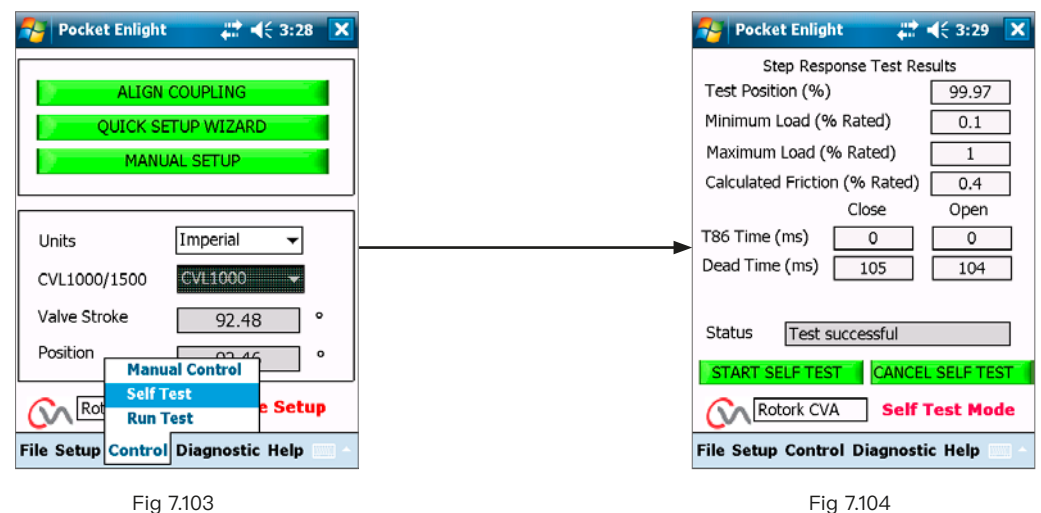

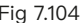

### **注意**

Run Test (运行测试)为 Rotork 专属的功能。

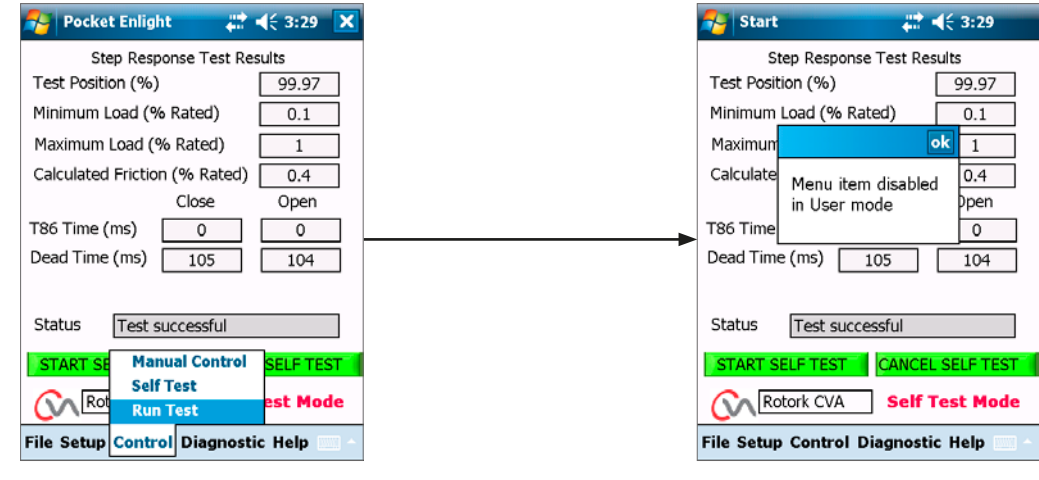

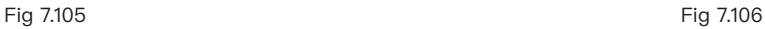

# <span id="page-52-0"></span>**7.28 诊断菜单**

### **7.28.1 数据记录器**

数据记录器功能用于从执行器下载历史数据,以便在 PDA 或 PC 上进行查看。

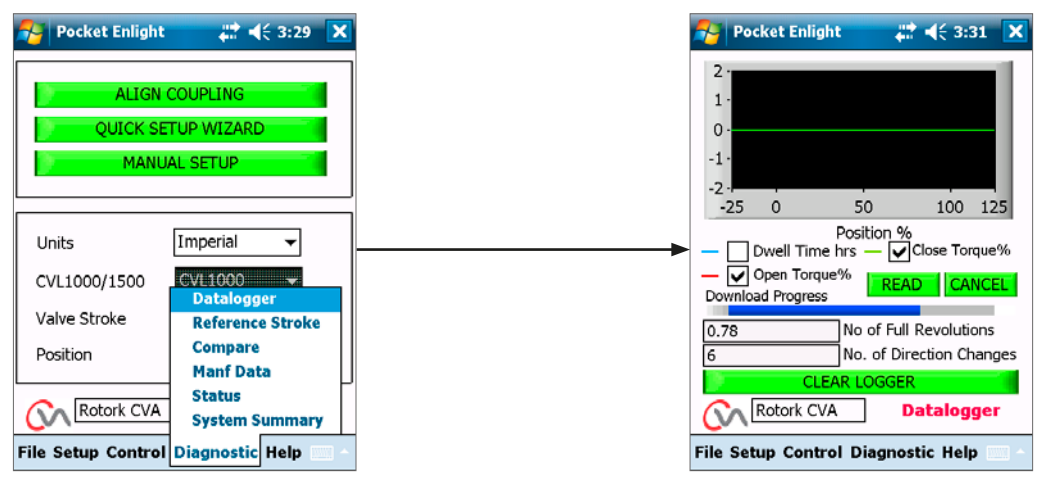

Fig 7.107 Fig 7.108

数据记录器页面图形可显示开 / 关力矩和停留时间。停留时间 是指阀门行程中在任何位置花费的总时间。

单击 READ (读取),下载文件。

### **注:由于会影响缩放比例,一次仅能显示一张图。**

其他可用数据包括行程总转数和换向次数。

数据记录器文件可存储在 PDA 存储器中,以供参考。

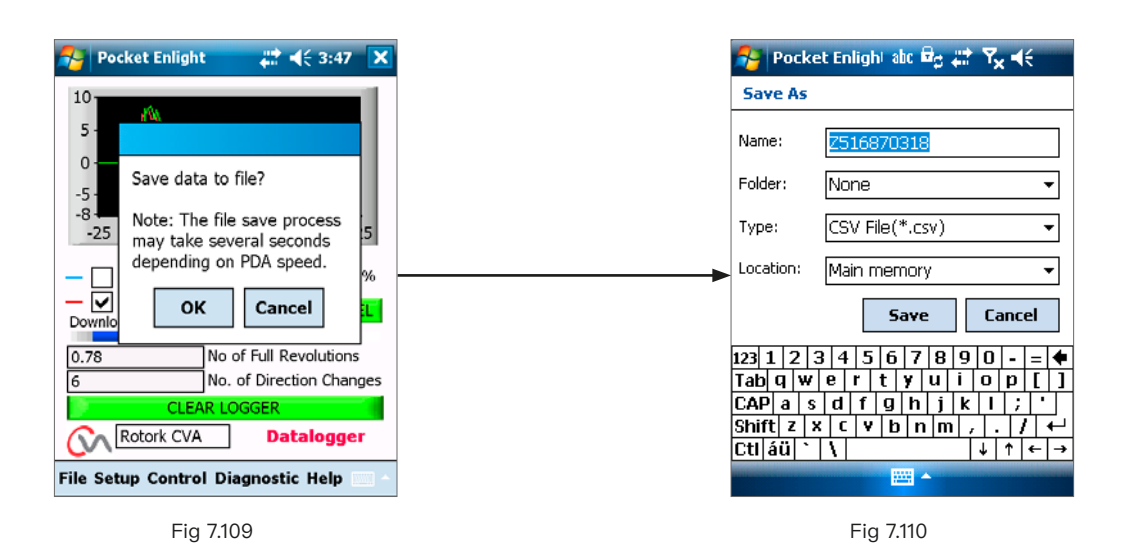

# **7.28.2 参考行程**

在完成执行器调试后,可设置记录力矩的参考行程。可与当前记 录进行比较,确定是否已更改任何参数。

# **设定参考行程**

将记录最后的阀门行程,以供参考。

# **读取参考行程**

在图表上显示参考行程和当前性能。

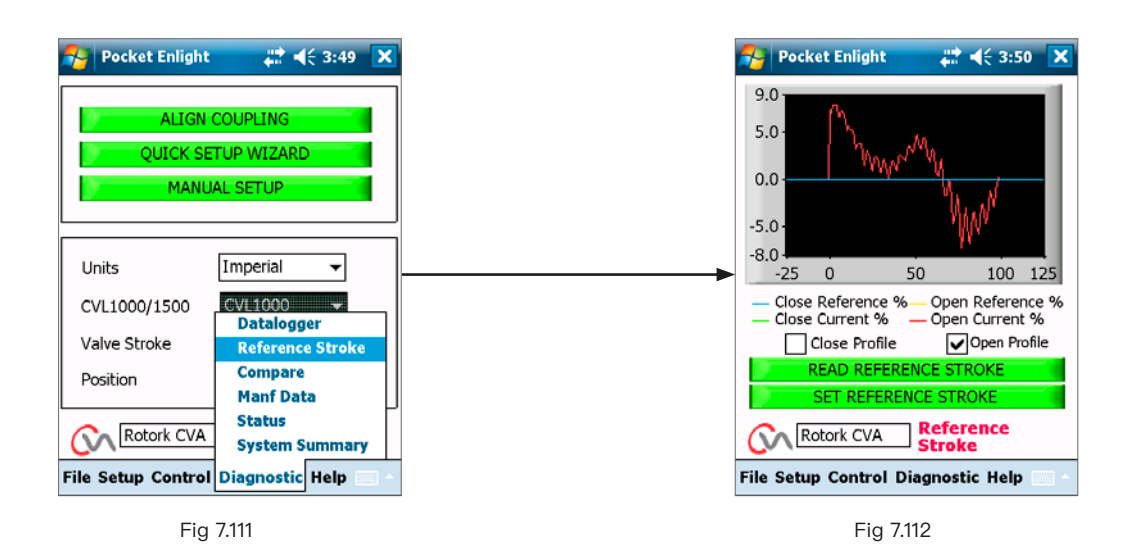

54 **夜装及维护指南** 

# **7.28.3 比较**

如果先前保存过组态文件,则可与当前设定进行比较。

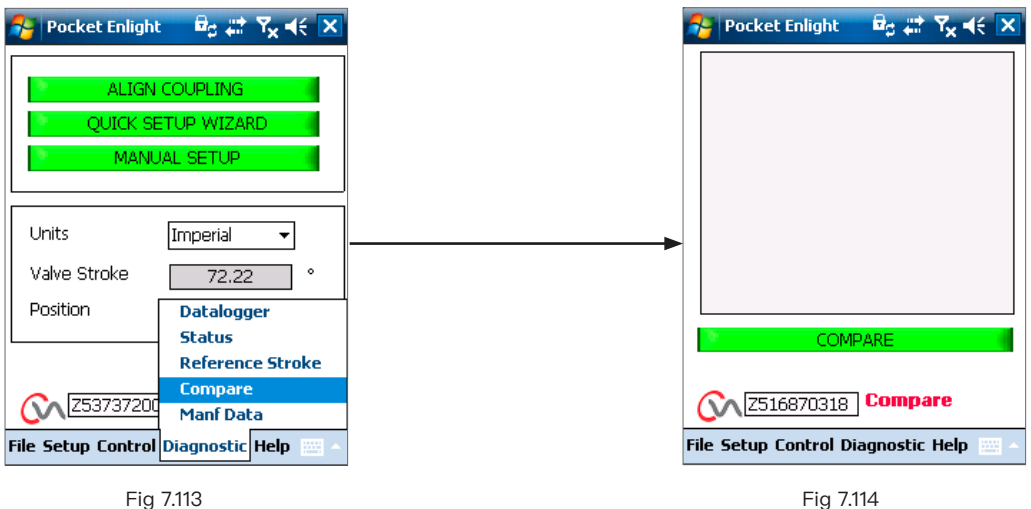

当出现比较界面时,单击 COMPARE (比较) 对话框,系统将提 示您查找先前存储的组态文件。在打开文件后,将生成一个列 表,显示自创建原始文件以来对设定的任何更改。

[Fig 7.116](#page-54-0) 显示了将先前的速度从额定值的 50% 提高到 71%。

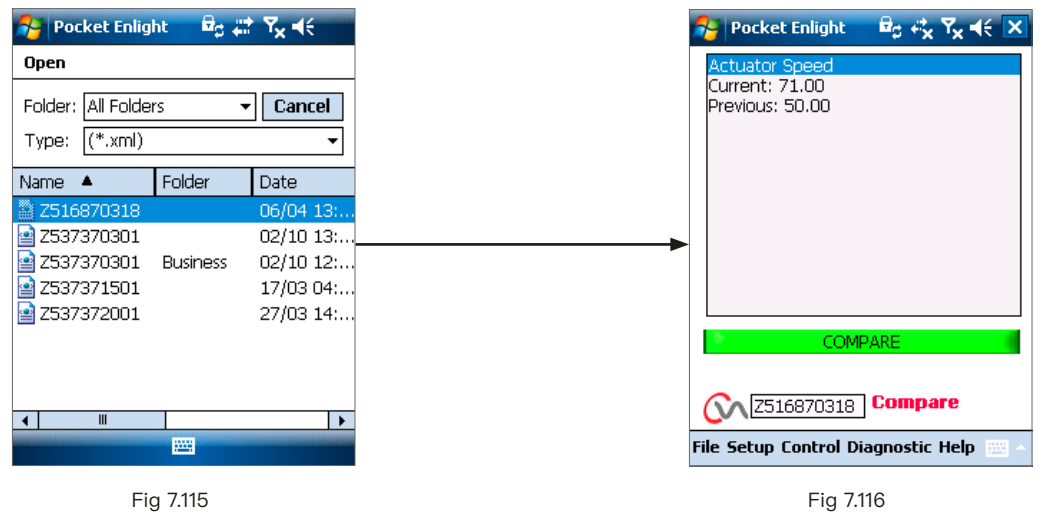

<span id="page-54-0"></span>55

# **7.28.4 生产日期**

显示生产信息,包括软件版本和序列号。

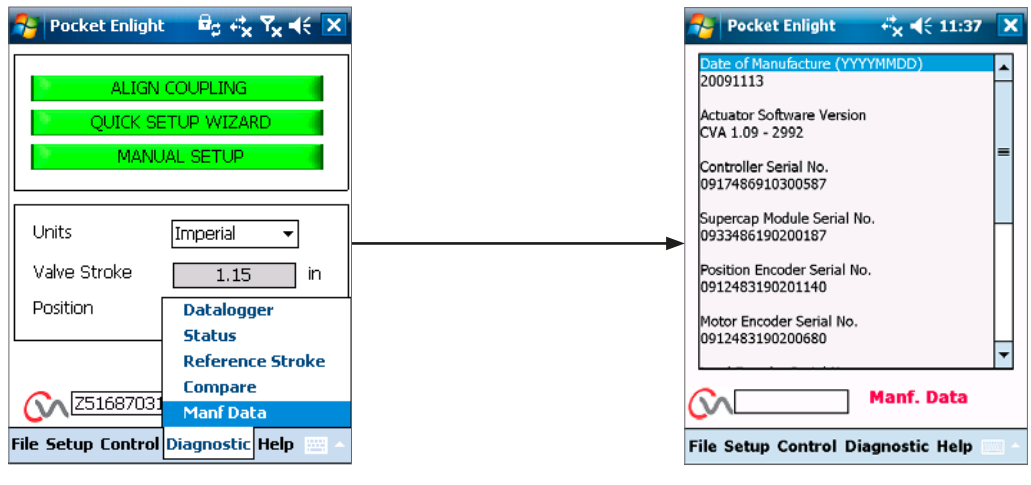

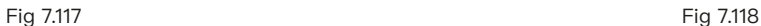

**7.28.5 状态** 显示激活的报警和状态。

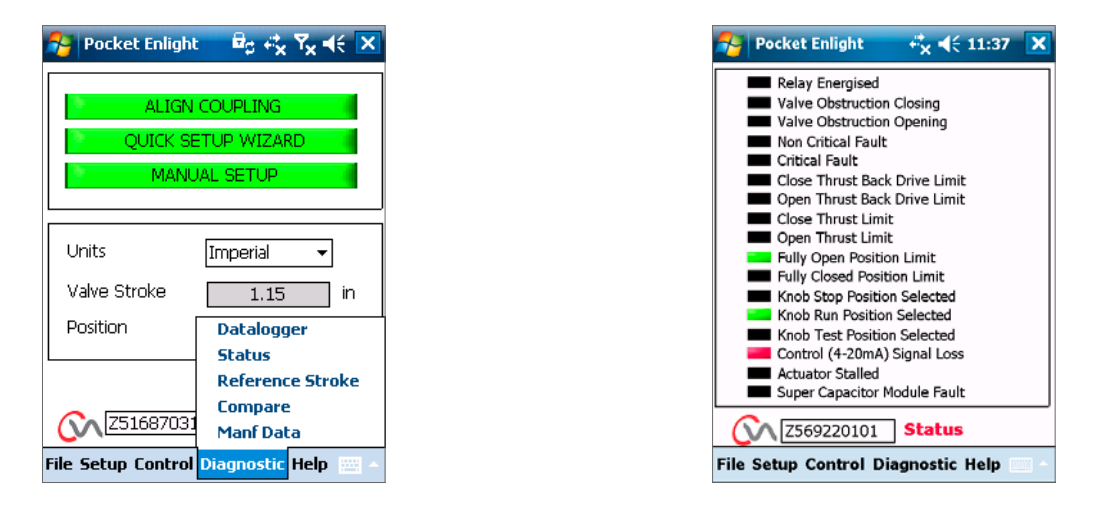

Fig 7.119 Fig 7.120

# **7.28.6 系统摘要**

显示执行器系统及各选项的状态和运行状况。

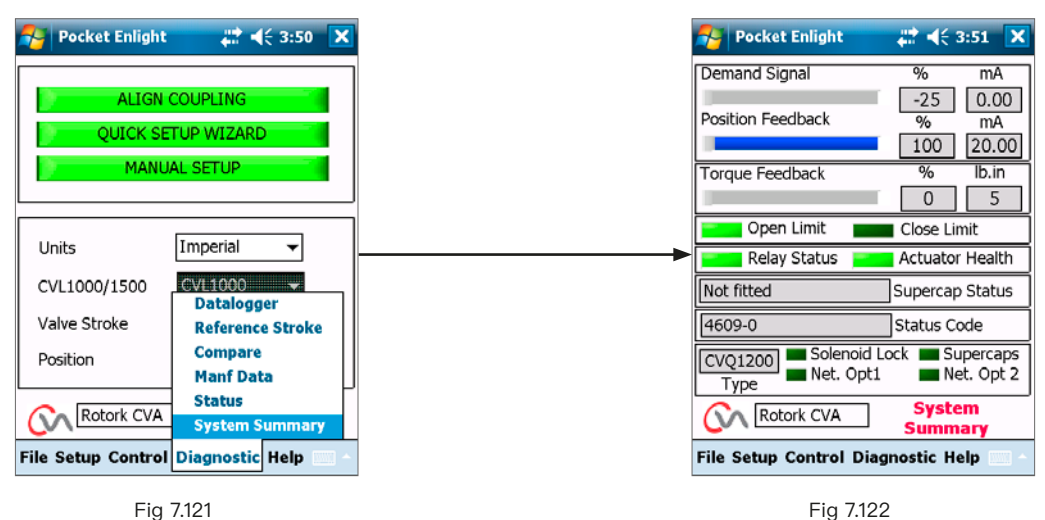

<span id="page-57-0"></span>如果您的 Rotork 执行器已正确安装和密封,则其可无故障运 行数年。

如果您需要技术协助或备件,Rotork 将为您提供世界上最优质 的服务。请联系您当地的 Rotork 办事处或按照铭牌上所述地 址直接联系工厂,并说明执行器型号和序列号。

当地办事处:

# **rotork** 59

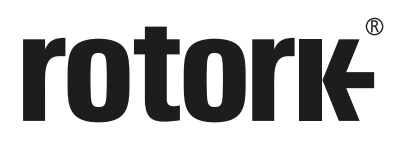

Rotork 香港 电话: 00852-25202390 传真: 00852-25289746 Rotork 北京

电话: 010-59756422 传真: 010-59756423

Rotork 成都 电话: 028-86628083 传真: 028-86628182

Rotork 上海 电话: 021-54452910 传真: 021-54452912 Rotork 广州 电话: 020-85560530

传真: 020-85560503

Rotork 西安 电话: 029-89522130 传真: 029-89522117

# www.**rotork**.com

更多关于全球销售和服务网络的信息 请参考我们的官网

*UK* Rotork plc *tel* +44 (0)1225 733200 *email* mail@rotork.com

### *USA*

Rotork Controls Inc. *tel* +1 (585) 247 2304 *email* info@rotork.com

PUB042-004-10 出版日期 07/20

作为产品不断发展过程的一部分。Rotork 保留在没有事先通知的情况下修改和变更性能参数的权利。公布的数据 可能会有变化。请访问我们的官网 www.rotork.com 以获得最新版本的资料档案。 Rotork 为注册商标。Rotork 承认所有注册商标。Bluetooth 字标及标识都是注册商标, 由 Bluetooth SIG, Inc<br>拥有, 且 Rotork 对其的任何使用都是进过授权的。在英国地区的出版和印刷都由 Rotork 负责。POWTG1020